## *INDICE DEL MANUAL DE PAGOS DE SERVICIOS DE SALUD*

*1. Recepción*

*1.1. Nuevo*

- **1.1.1. Nuevo**
- **1.1.2. Modificar**
- **1.1.3. Eliminar**
- **1.1.4. Saldos**
- *1.1. Modificar*
- *1.2. Eliminar*
- *1.3. Consultar*
- *1.4. Recepción*
- **1.5.** *Saldos*
- *2. Captura*

 *2.1. Canastilla*

- **2.1.1. Canastilla**
	- 2.1.1.1. Nuevo y Grabar
	- 2.1.1.2. Modificar
	- 2.1.1.3. Eliminar
	- 2.1.1.4. Cuadre
- **2.1.2. Rechaza Factura**
- **2.1.3. Rechaza Egreso**
- **2.1.4. Observaciones**
- **2.1.5. Asigna Egreso**.

## *2.2. Estudios de Órdenes de Ingreso*

- **2.2.1. Estudios**
	- 2.2.1.1. Nuevo y Grabar
	- 2.2.1.2. Modificar
	- 2.2.1.3. Eliminar
	- 2.2.1.4. Cuadre
- **2.2.2. Rechaza Factura**
- **2.2.3. Rechaza Egreso**
- **2.2.4. Observaciones**
- **2.2.5. Asigna Egreso**.

## *2.3. Lactancia*

- *2.3.1. Lactancia*
	- 2.3.1.1. Nuevo y Grabar
	- 2.3.1.2. Modificar
	- 2.3.1.3. Eliminar
	- 2.3.1.4. Cuadre
- **2.3.2. Rechaza Factura**
- **2.3.3. Rechaza Egreso**
- **2.3.4. Observaciones**
- **2.3.5. Asigna Egreso**
- *2.4. Lentes*
	- *2.4.1. Lentes*
		- 2.4.1.1. Nuevo y Grabar
		- 2.4.1.2. Modificar
- 2.4.1.3. Eliminar
- 2.4.1.4. Cuadre
- **2.4.2. Rechaza Factura**
- **2.4.3. Rechaza Egreso**
- **2.4.4. Observaciones**
- **2.4.5. Asigna Egreso**

#### *2.5. Ordenes de Ingreso*

#### *2.5.1. Factura*

- 2.5.1.1. Nuevo y Grabar
- 2.4.1.2. Modificar
- 2.4.1.3. Eliminar
- 2.4.1.4. Cuadre

#### *2.5.2. Orden de Ingreso.*

2.5.2.1. Nuevo y Grabar

- 2.4.2.2. Modificar
- 2.4.2.3. Eliminar
- 2.4.2.4. Cuadre
- **2.5.3. Rechaza Egreso**
- **2.5.4. Rechaza Relación**
- **2.5.5. Observaciones**
- **2.5.6. Asigna Egreso**
- *2.6. Pases*
	- *2.6.1. Pases*
		- 2.6.1.1. Nuevo y Grabar
		- 2.6.1.2. Modificar
		- 2.6.1.3. Eliminar
		- 2.6.1.4. Cuadre
	- **2.6.2. Rechaza Factura**
	- **2.6.3. Rechaza Egreso**
	- **2.6.4. Observaciones**
	- **2.6.5. Asigna Egreso**

## *2.7. Recetas y Recetas Tizímin*

#### *2.7.1. Recetas*

- 2.7.1.1. Facturas
	- 2.7.1.1.1. Factura (Nuevo y Grabar)
	- 2.7.1.1.2. Modificar
	- 2.7.1.1.3. Eliminar
	- 2.7.1.1.4. Rechazar
- 2.7.1.2. Recetas
	- 2.7.1.2.1 Receta (Nuevo y Grabar)
	- 2.7.1.2.2. Modificar
	- 2.7.1.2.3. Eliminar
	- 2.7.1.2.4. Cuadre
- **2.7.2. Rechaza Factura**
- **2.7.3. Rechaza Egreso**
- **2.7.4. Observaciones**
- **2.7.5. Asigna Egreso**
- *2.8. Urgencias*
	- *2.8.1. Urgencias*
- 2.8.1.1. Nuevo y Grabar
- 2.8.1.2. Modificar
- 2.8.1.3. Eliminar
- 2.8.1.4. Cuadre
- **2.8.2. Rechaza Factura**
- **2.8.3. Rechaza Egreso**
- **2.8.4. Observaciones**
- **2.8.5. Asigna Egreso**

## **2.9 Históricos de Zapatos Ortopédicos**

- 2.9.1. Nuevo y Grabar
- 2.9.2. Modificar
- 2.9.3. Eliminar

## **2.10 Material Médico y Quirúrgico**

- 2.10.1.1 Vales de Material
	- 2.10.1.1. Nuevo y Grabar
	- 2.10.1.2 Modificar
	- 2.10.1.3 Eliminar
	- 2.10.1.4 Cuadre
- 2.10.1.2. Rechaza Factura
- 2.10.1.3. Rechaza Egreso
- 2.10.1.4. Observaciones
- 2.10.1.5. Asigna Egreso

#### *3. Autorización*

- **3.1. Autorizar**
- **3.2. Rechaza Factura**
- **3.3. Rechaza Relación**
- **3.4. Rechaza Egreso**
- **3.5. Observaciones**
- **3.6. Asigna Egreso**
- **3.7. Reporte**
- *4. Catálogos*

**4.1. Mantenimiento Dispersión a Proveedores**

- *5. Consulta*
	- *5.1.* **Saldos Disponibles**
	- *5.2.* **Monitoreo de Reembolsos**
- *6. Reportes*
	- *6.1.* **Reporte de Proveedores**
	- *6.2.* **Detalle Proveedor**
	- *6.3.* **Proveedor por Especialidad**
	- *6.4.* **Liquidación de Jubilados**

## **MANUAL DEL SUBSISTEMA DE PAGOS DE SERVICIOS DE SALUD**

Para ingresar al Sistema Institucional de Información, el usuario deberá dar doble clic al Ícono de acceso del SII – UADY para que se despliegue la ventana que se muestra a continuación. Teclear su usuario y contraseña.

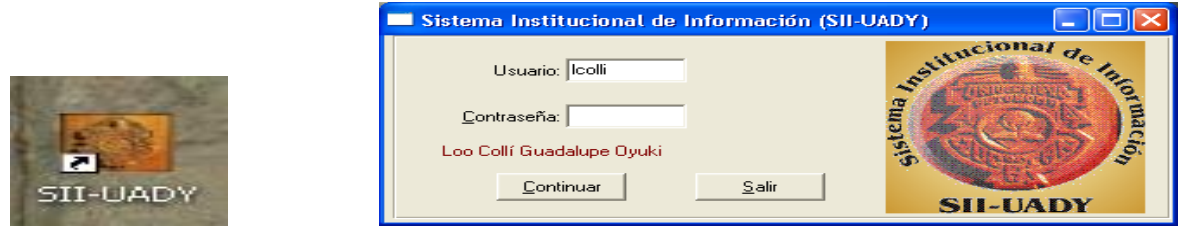

El sistema validad el usuario y contraseña, si es correcto desplegara la pantalla principal del SII – UADY como se muestra a continuación. El usuario deberá elegir del Menú, el Modulo Financiero y después la opción Subsistema de Pagos de Servicios de Salud.

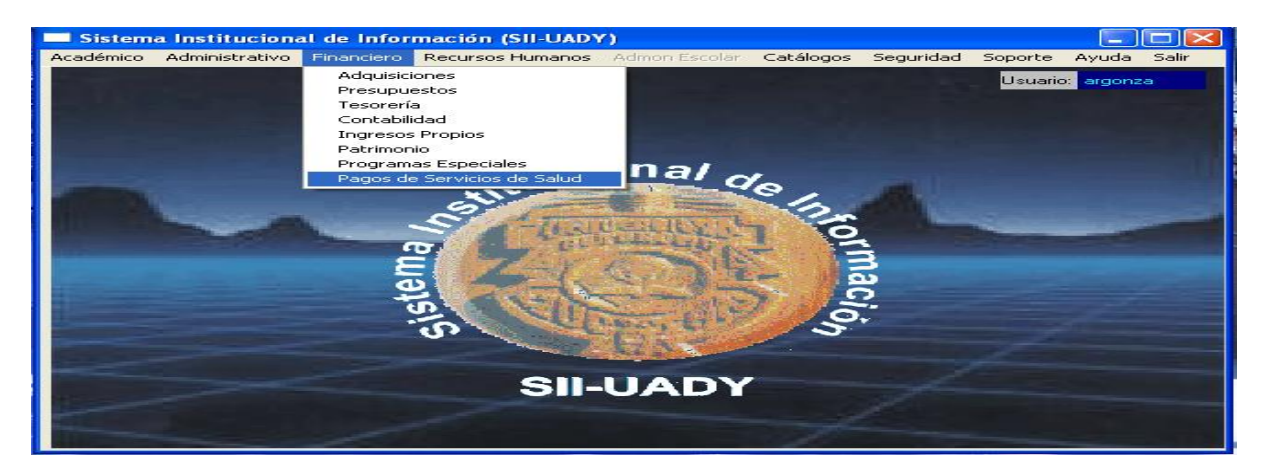

Al elegir Pagos de Servicios de Salud, se despliega la ventana principal del subsistema, la cual tiene el siguiente menú:

- 7. Recepción
- 8. Captura
- 9. Autorización
- 10.Catálogos
- 11.Consulta
- 12.Reportes

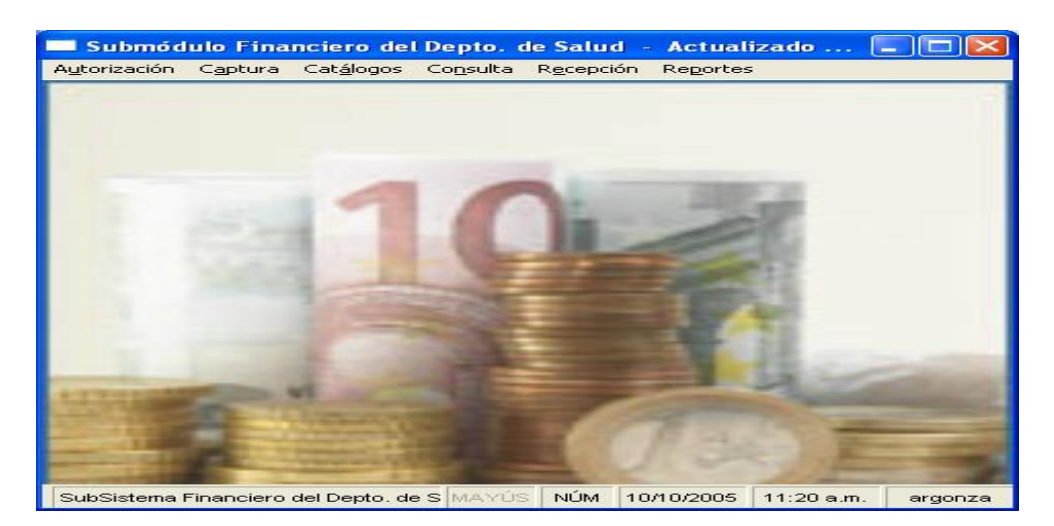

## *1. RECEPCION*

El primer paso a realizar es la captura del Egreso (Encabezado y Movimientos) para lo cual se da clic en la opción del Menú Recepción que como se muestra en la siguiente imagen tiene las opciones de Contra recibos Salud y Contra recibos Tizimín. El usuario elegirá dando clic en alguna de ellas.

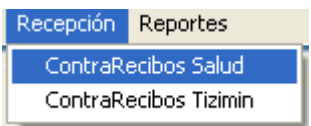

Al elegir Contra recibos Salud, se despliega la siguiente pantalla de *Recepción,* la cual tiene el siguiente menú:

- 1.1 Nuevo
- 1.2 Modificar
- 1.3 Eliminar
- 1.4 Consultar
- 1.5 Recepción
- 1.6 Saldos

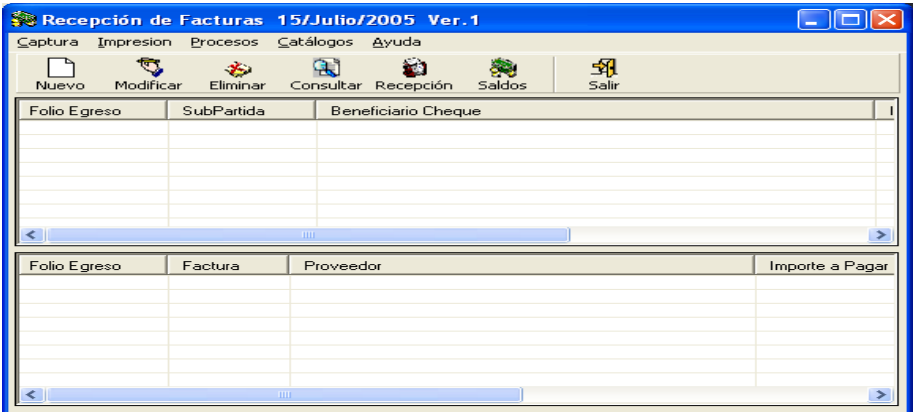

#### *1.1. Nuevo*

Al elegir nuevo se despliega la pantalla siguiente

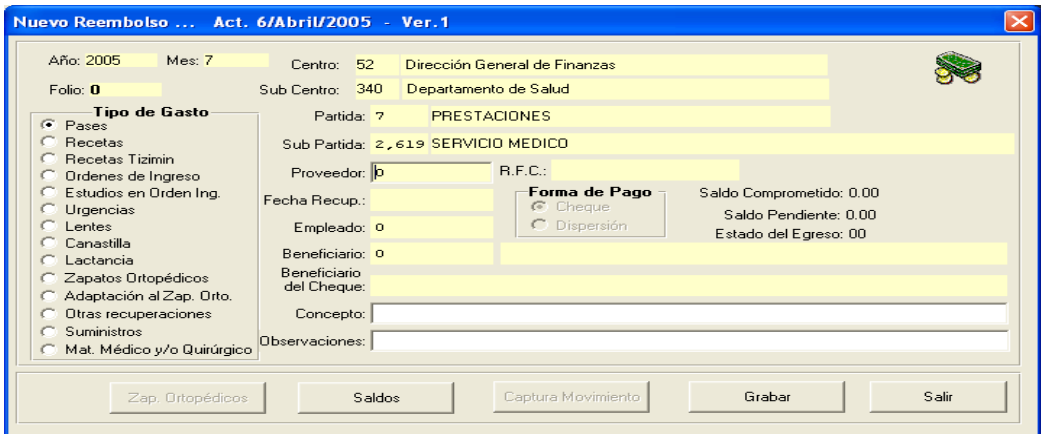

Dentro de ésta pantalla se despliegan datos que el subsistema proporcionará de manera automática como son: *Año, Mes, Centro, Subcentro, Partida, Supartida, Folio, Forma de pago y Beneficiario del cheque.*

Como también datos que el usuario deberá capturar como son:

**Tipo de Gasto:** Se elegirá el tipo de gasto dependiendo del servicio que se deba pagar.

**Proveedor:** En este campo se tecleará la clave del proveedor si se conoce o se deberá dar doble clic o F4, para que el subsistema despliegue la siguiente pantalla de ayuda en línea, donde los criterios de búsqueda son nombre, apellido paterno y apellido materno. Puede teclearse en uno o varios campos y al dar Tabulador el subsistema buscará las coincidencias y las desplegará en la parte baja de la pantalla, si el proveedor deseado aparece en esa búsqueda, se seleccionado dando clic sobre el mismo y se da clic en el botón aceptar para regresar a la pantalla de Nuevo Reembolso.

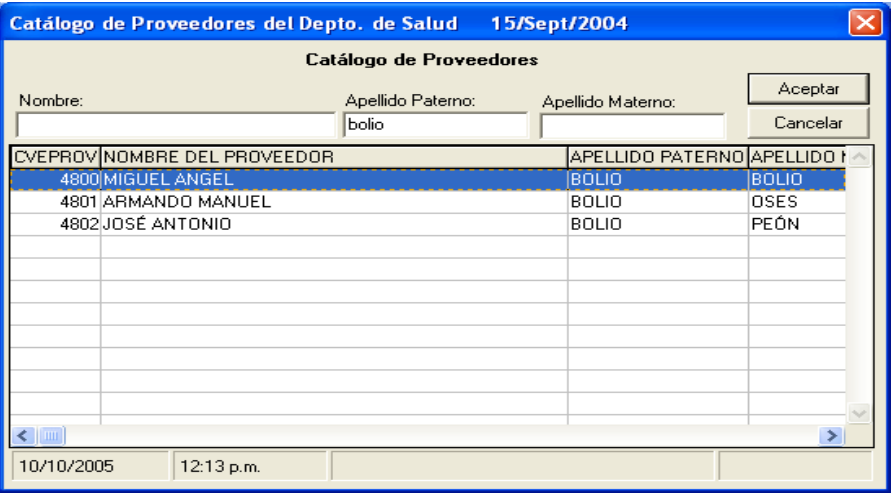

**NOTA:** Se deberá capturar el proveedor para los siguientes tipos de gastos: *Pases, Recetas, Recetas Tizimín, Ordenes de Ingreso, Estudios de ordenes de Ingresos, Urgencias, Lentes, Canastilla, Lactancia, Suministros y, Material Médico y Quirúrgico.*

**Fecha de Recuperación:** La cual se capturará en caso de que sea algún tipo de Recuperación, es decir, un gasto por *Zapatos Ortopédicos, Adaptación al Zapatos Ortopédicos, y Otras Recuperaciones*

**Empleado:** En este campo se tecleará la clave del empleado si se conoce o se deberá dar doble clic o F4, para que el subsistema despliegue la siguiente pantalla de ayuda en línea, donde los criterios de búsqueda son nombre, apellido paterno y apellido materno. Puede teclearse en uno o varios campos y al dar Tabulador el subsistema buscará las coincidencias y las desplegará en la parte baja de la pantalla, si el empleado deseado aparece en esa búsqueda, se seleccionara dando clic sobre el mismo y se da clic en el botón aceptar para regresar a la pantalla de Nuevo Reembolso.

**NOTA:** Se deberá capturar el Empleado para los siguientes tipos de gastos, *Zapatos Ortopédicos, Adaptación de Zapatos Ortopédicos, y Otras Recuperaciones*

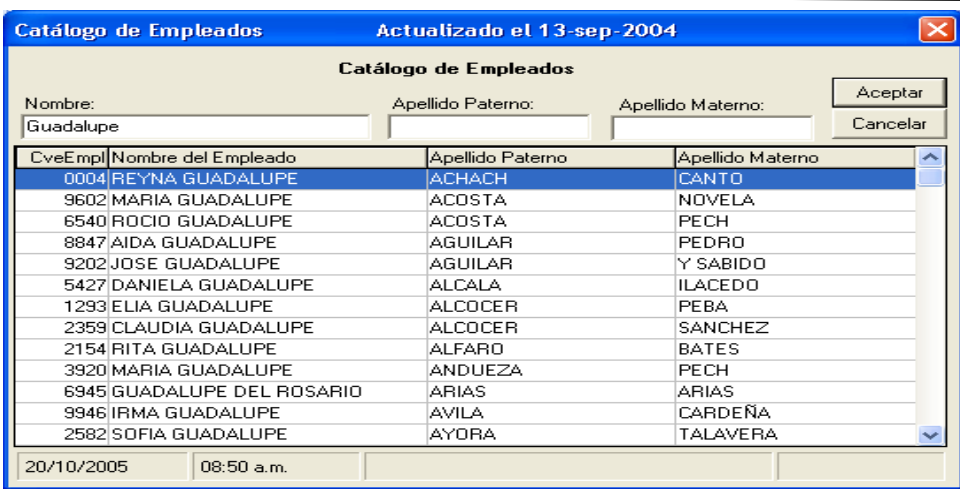

**Beneficiario:** En este campo se deberá dar doble clic o F4, para que el subsistema despliegue la siguiente pantalla de ayuda en línea, donde se elegirá al beneficiario del empleado por el cual se esta realizando el gasto. Se seleccionará dando clic sobre el mismo y se da clic en el botón aceptar para regresar a la pantalla de Nuevo Reembolso.

**NOTA:** Se deberá capturar el Empleado para los siguientes tipos de gastos, *Zapatos Ortopédicos, Adaptación de Zapatos Ortopédicos, y Otras Recuperaciones*

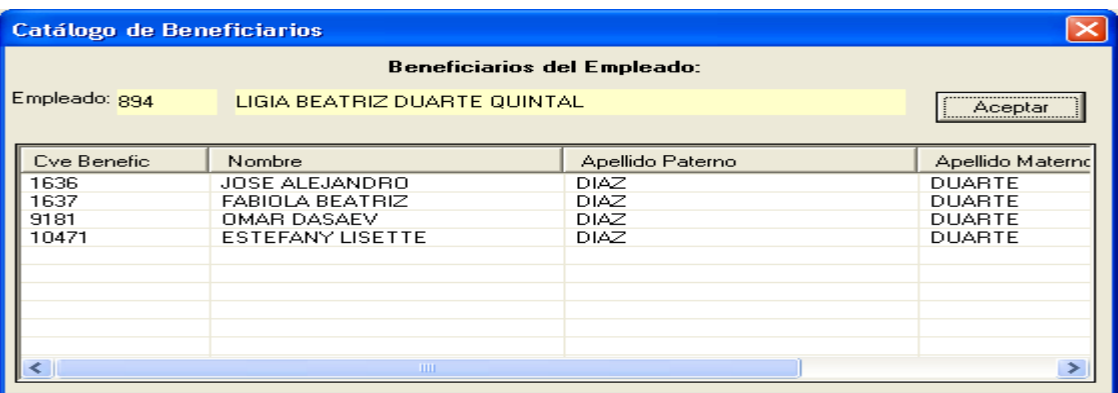

**Concepto:** En este campo se captura el concepto general del Egreso.

**Observaciones**: En este campo se captura, alguna condición o restricción que se considere necesaria para la captura, autorización o pago del cheque.

Cuando se terminan de capturar todos los datos necesarios, según sea el tipo de gasto, se da clic en el botón Grabar que se encuentra en la parte inferior de la pantalla de Nuevo Reembolso, por lo cual el subsistema desplegará el siguiente mensaje, al cual se deberá dar clic en aceptar, para que se cree el Folio del Egreso y se habilite la opción de captura de movimientos.

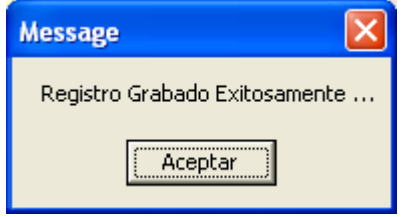

Al dar clic en el botón Captura de Movimiento, se despliega la siguiente pantalla. En la cual se puede crear Nuevos movimientos, Grabar, Eliminar, Consultar Saldos y consultar el historial de zapatos ortopédicos.

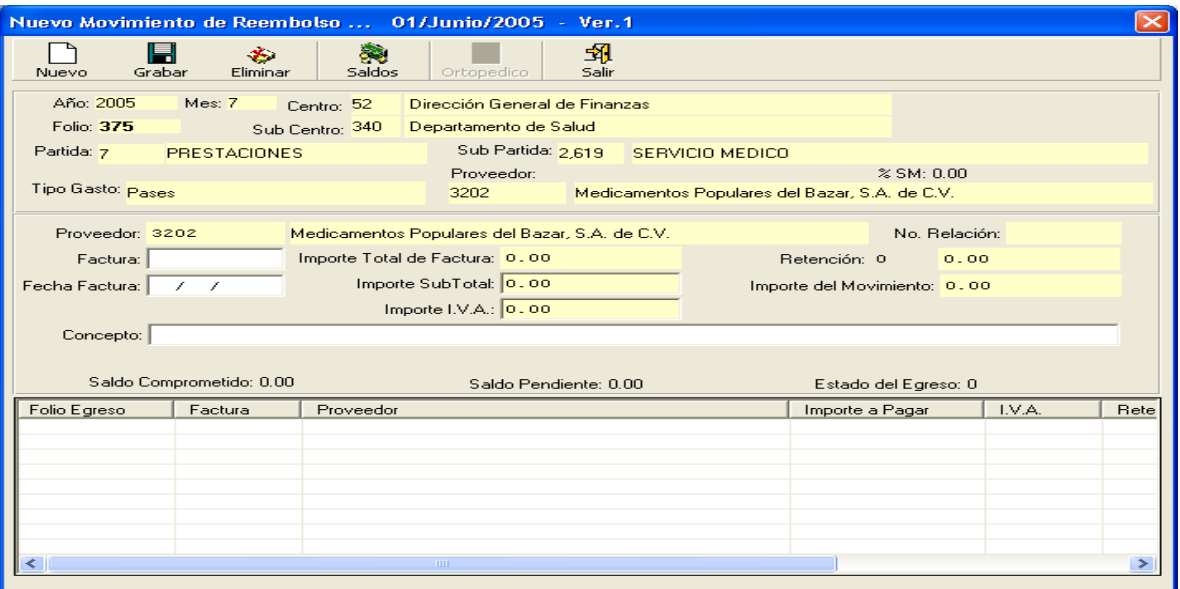

#### **1.1.1. Nuevo**

Al darle clic en el botón **Nuevo**, al igual que en la pantalla de Nuevo Reembolso tiene datos que el subsistema proporciona en forma automática como son: Año, Mes, Folio, Centro, Subcentro, Partida, Subpartida, Tipo de Gasto, Proveedor, Retención e importe del movimiento. Estos datos automáticos se despliegan cuando los gastos son: *Pases, Recetas, Recetas Tizimín, Ordenes de Ingreso, Estudios de órdenes de Ingresos, Urgencias, Lentes, Canastilla, Lactancia, Suministros y Material Médico y Quirúrgico.*

Y datos que el usuario deberá capturar como son:

**No. De Relación:** Se captura el número de la relación como puede ser R-1, R-2 etc, que ampara un numero de Facturas o Recibos de honorarios. *Se habilita cuando el tipo de Gasto es Recetas, Recetas Tizimín y Orden de Ingreso*

**Factura:** Se captura el folio impreso de las facturas o recibos de honorarios proporcionados por las clínicas o médicos. Puede ser un solo Folio o varios.

**Fecha de Factura:** Es la fecha que tiene la factura o recibo de honorarios por la que se esta creando el movimiento.

**Importe Subtotal**: Es el importe que tiene la factura o recibo de honorarios antes de IVA y Retención.

**Importe de IVA**: Es el importe que tiene la factura o recibo de honorarios como IVA. El subsistema lo calcula de manera automática y el usuario podrá modificarlo.

**Concepto:** Se captura el concepto del movimiento o de la Factura o recibo por el cual se esta creando el movimiento.

En el caso de **Zapatos Ortopédicos, Adaptaciones al Zapatos Ortopédicos y Otras Recuperaciones,** Adicionalmente se despliegan en forma automática los datos del empleado, si es activo o jubilado y el porcentaje de servicio medico. Los datos que se deberán capturar adicionalmente es el Proveedor al cual se le compro los zapatos ortopédicos o cualquier otro gasto incluido en las recuperaciones.

Cuando se terminan de capturar todos los datos necesarios, según sea el tipo de gasto, se da clic en el botón Grabar que se encuentra en la parte superior de la pantalla de Nuevo Movimientos de Reembolso, por lo cual el subsistema desplegará el siguiente mensaje, al cual se deberá dar clic en aceptar para que se cree el movimientos y se afecten los saldos presupuestales.

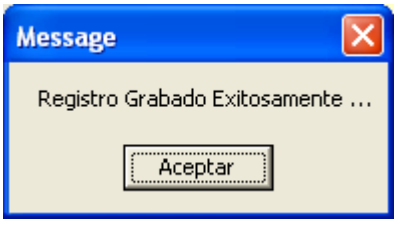

El usuario puede capturar más de un movimiento por lo que tendría que dar clic en el botón NUEVO y volver a repetir el proceso anterior.

## **1.1.2. Modificar**

Para **Modificar** un movimiento, se selecciona el mismo en la pantalla, y los datos se desplegaran para que puedan ser modificados, una vez realizada dicha modificación como puede ser el número de Factura, la relación, la fecha, el importe, etc, dependiendo del tipo de

gasto a modificar, se da clic en el botón Grabar estabar el v el subsistema desplegara un mensaje de modificación al cual se dará aceptar para dar por terminada la modificación.

#### **1.1.3. Eliminar**

各

Para **Eliminar** u movimiento, se selecciona el mismo en la pantalla y se da clic en el

botón eliminar Eliminar que se encuentra en la parte de arriba de la pantalla de movimientos. Al darle clic el subsistema desplegar un mensaje como el que se muestra a continuación para confirmar la eliminación del movimiento. Si se da clic en si, el subsistema elimina el movimiento definitivamente, adicionando el importe del movimiento eliminado al saldo disponible.

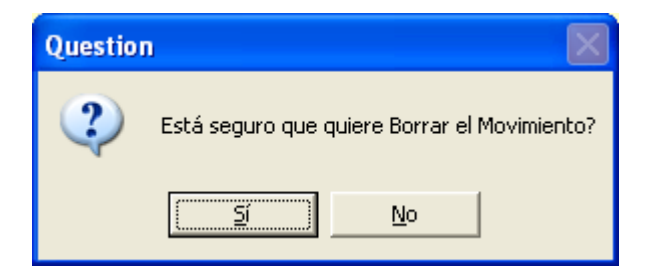

## **1.1.4. Saldos**

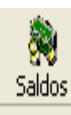

En la pantalla de Captura, esta disponible el botón **Saldos** , para que el usuario pueda consultar en cualquier momento, lo saldos disponibles, comprometidos y ejercidos que

Cuando el usuario termine de capturar el egreso, le da clic en el botón salir para regresar a la pantalla de Recepción.

existen por partida y subpartida, como se explicará en el punto 1.6.

#### *1.2. Modificar*

Para modificar un egreso, el usuario seleccionará el Folio correspondiente en la pantalla principal de recepción como se muestra a continuación y le da clic en el botón modificar, el cual desplegará nuevamente la pantalla del encabezado donde se podrán modificar los datos del mismo, como puede ser, el tipo de gasto, el proveedor, el empleado, el concepto, etc según sea el tipo de gasto que se requiera modificar.

Una vez corregido se dará clic en el botón grabar que se encuentra en la parte inferior de la pantalla del encabezado y el subsistema despliega el mensaje de modificación y al dar clic en aceptar se habilita el botón de captura movimientos, por si se requiere hacer algún cambio en los movimientos, si no es así, se clic en el botón salir para regresar a la pantalla principal de recepción.

**NOTA:** Antes de dar clic en el botón grabar del encabezado para hacer la modificación, verificar el tipo de gasto, ya que al entrar a esta pantalla, el sistema modifica el tipo de Gasto y elige el primero que es Pase en forma automática.

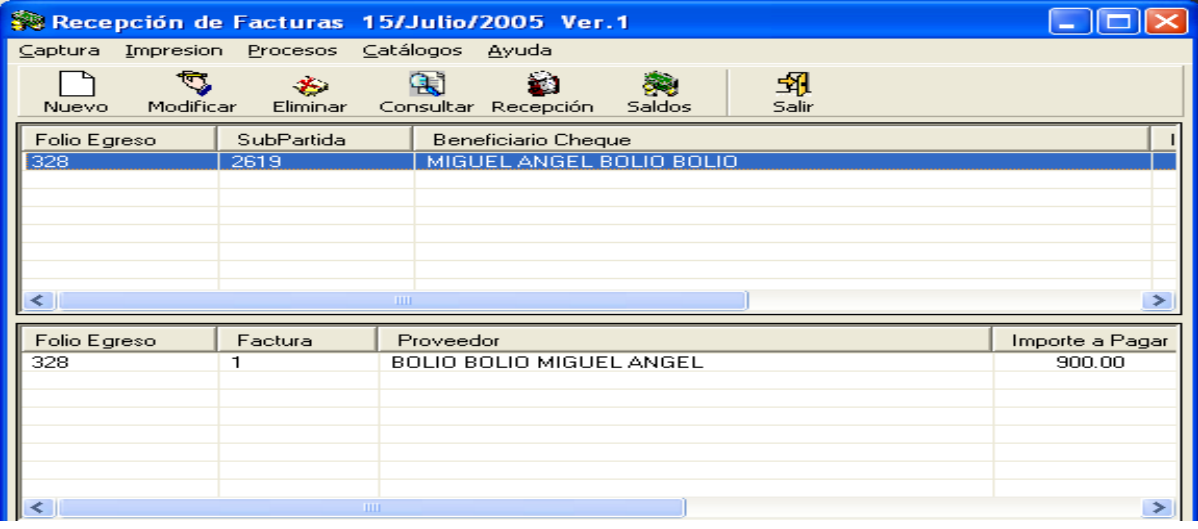

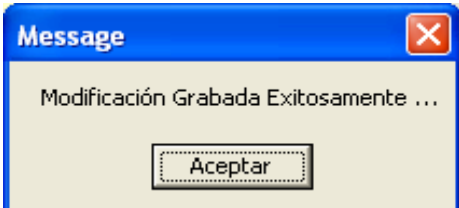

## *1.3. Eliminar*

Para Eliminar un egreso, el usuario seleccionará el Folio correspondiente en la pantalla principal de recepción como se muestra a continuación y al darle clic en el botón eliminar, se desplegará la pantalla del encabezado, donde aparece habilitado el botón Eliminar reembolsos en la parte inferior de la pantalla.

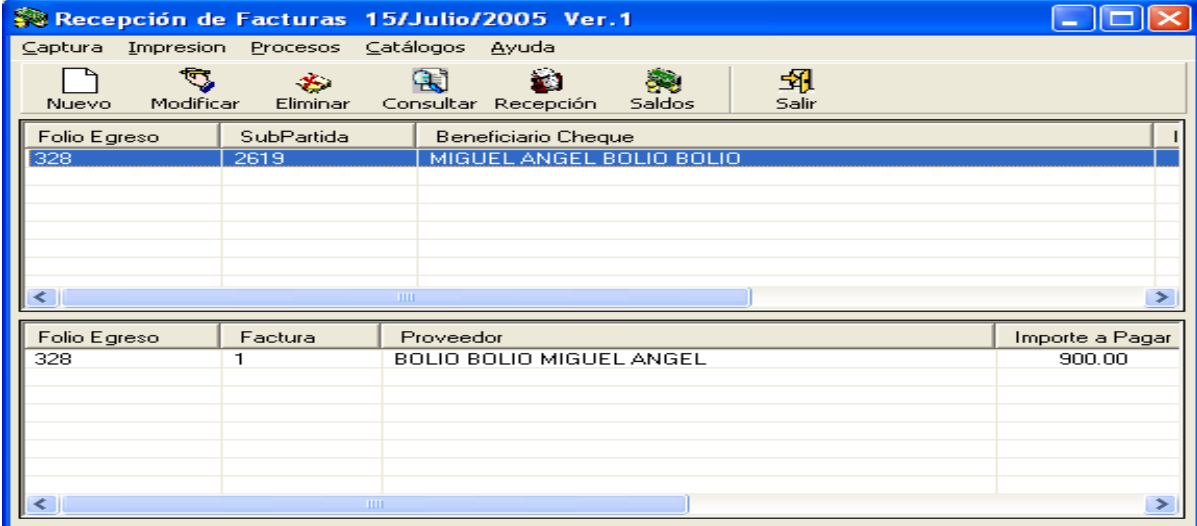

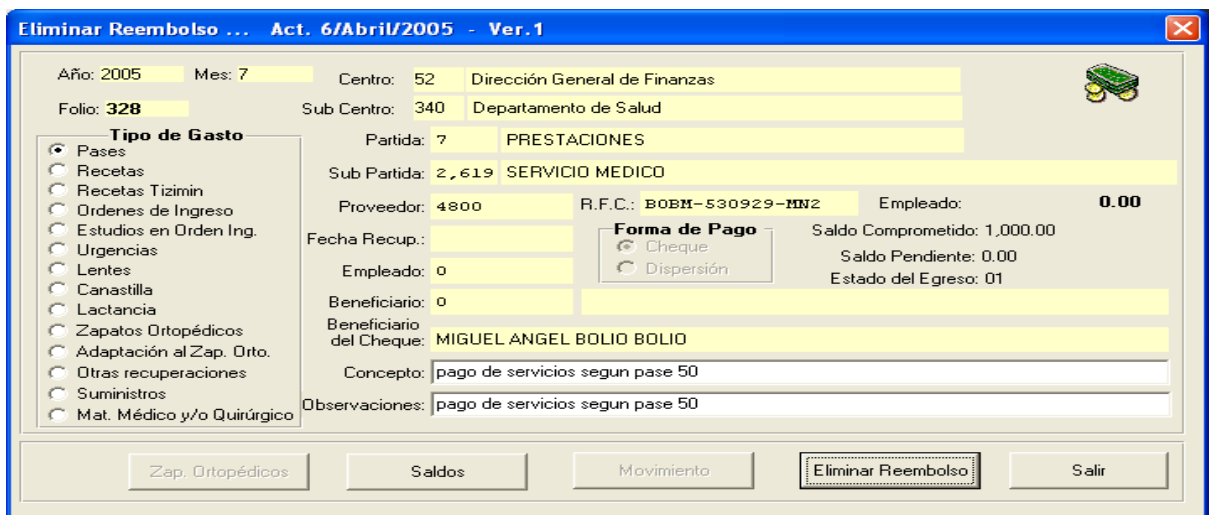

Al darle clic en el botón Eliminar Reembolso, el subsistema despliega un mensaje para confirmar la acción. Si se da clic en Si, el Folio del Egreso se elimina definitivamente y se devuelve el saldo disponible.

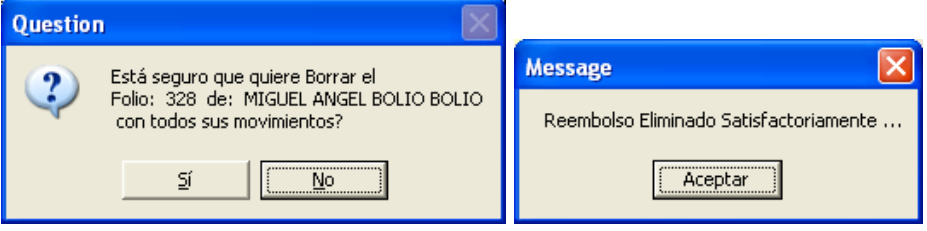

## *1.4. Consultar*

Para Consultar un egreso, el usuario seleccionará el Folio correspondiente en la pantalla principal de recepción como se muestra a continuación y al darle clic en el botón consultar, se desplegará la pantalla del encabezado para visualizar el Egreso. Con esta opción no se puede modificar ni eliminar información ya sea del encabezado o movimiento.

## *1.5. Recepción*

Una vez creado el Egreso (encabezado y movimientos) el usuario ya podrá dar clic en el botón recepción de la pantalla principal, el cual desplegará la siguiente pantalla, donde el usuario tecleara la fecha de pago que le corresponda dependiendo del calendario de Fechas de Pagos previamente preparadas por la Oficina Presupuestal. El subsistema desplegará en forma automática, la fecha de entrega en la que el cheque será entregado al proveedor.

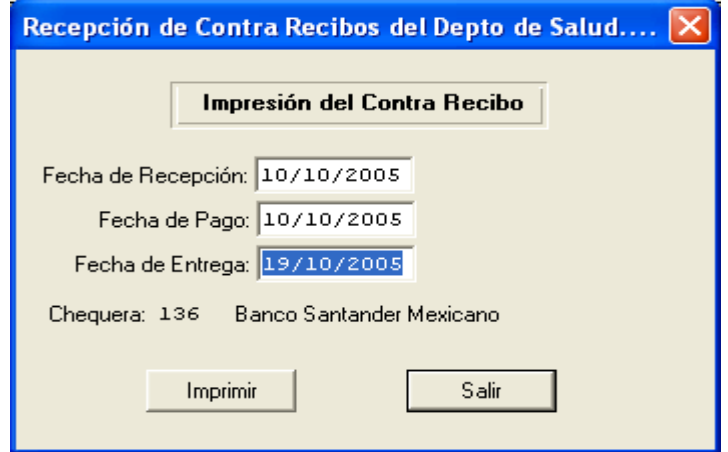

Una vez capturada la fecha de pago, el usuario dará clic en el botón imprimir y el subsistema desplegara el contra recibo, que se entregará al proveedor, para que éste pueda cobrar su cheque en la fecha de entrega determinada.

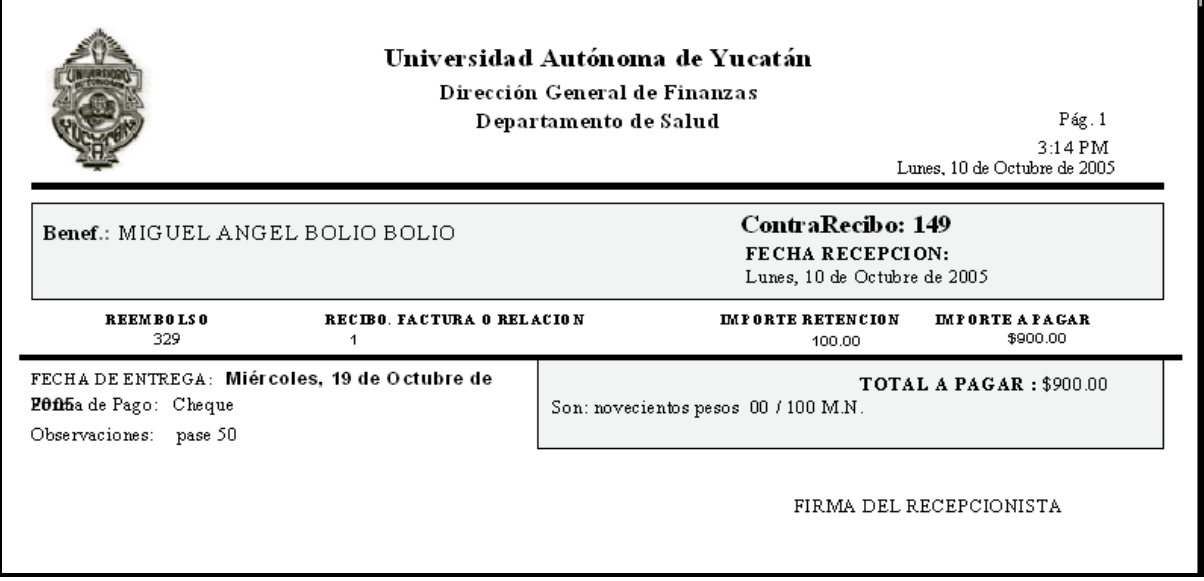

Después de revisar en pantalla la información que aparece en el contra recibo, se da clic en el botón de la impresora que se encuentra en la parte superior de la pantalla para imprimir el mismo. Una vez impreso, se selecciona el botón Salir para que el sistema despliegue los siguientes mensajes.

Si se da clic en si, el reembolso será recepcionado y ya no puede tener modificación alguna porque ya no aparecerá en la pantalla de recepción.

Si se da clic en No, el reembolso permanece en la pantalla de recepción y puede ser modificado o eliminado, como se explico en los puntos anteriores.

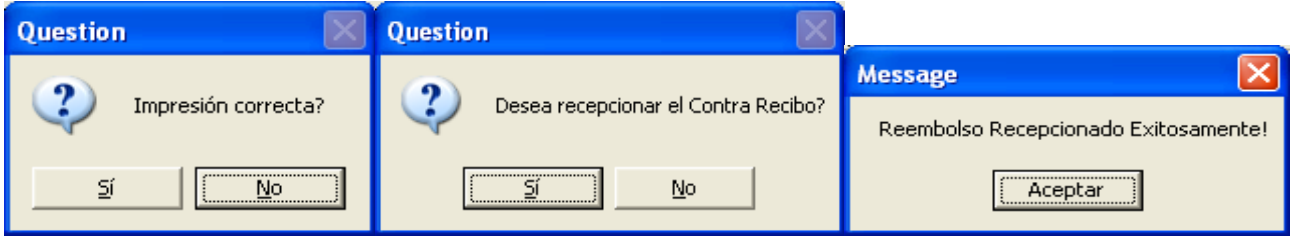

## *1.6. Saldos*

Para consultar los saldos, se da clic en el botón Saldos de la pantalla principal de Recepción, la cual desplegará la siguiente pantalla, donde se pueden visualizar los saldos Disponibles, El saldo Anterior, El Saldo Aplicado, El Saldo Comprometido y el Saldo Ejercido por Partida y Subpartida asignada al Departamento de Salud.

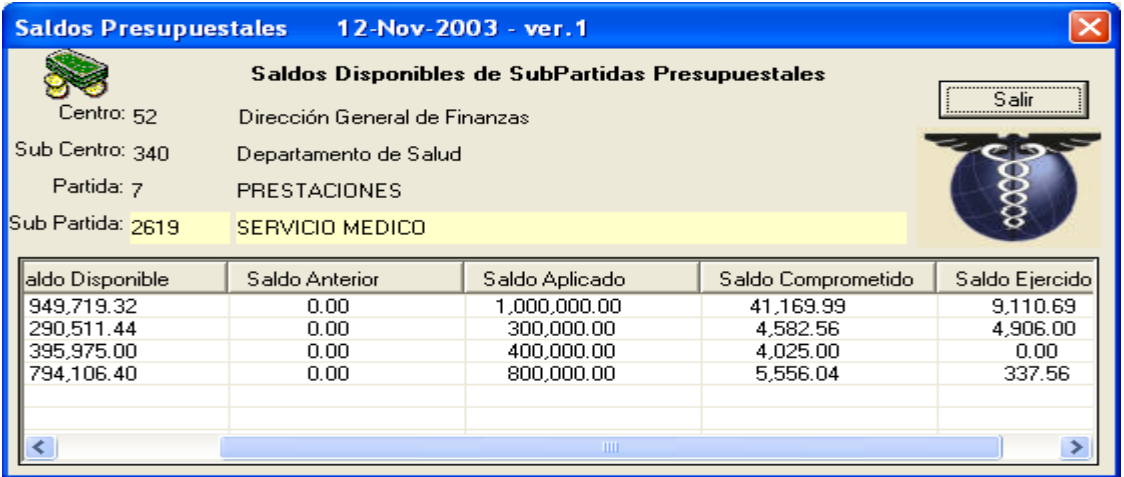

**Saldo Disponible:** Se crea con el saldo aplicado, cuando es la primera vez. Se disminuye cuando se crea un movimiento y aumenta cuando se elimina o rechaza un egreso o movimiento en el subsistema de Pagos de Servicios de Salud y en el subsistema de Tesorería.

**Saldo Anterior**: Es el saldo disponible que se tiene al final de un ejercicio, que se transfiere al ejercicio vigente como saldo anterior.

**Saldo Aplicado:** Es el importe asignado a cada SubPartida. El cual es designado por la Oficina Presupuestal, de acuerdo a las necesidades del Departamento de Salud.

**Saldo Comprometido**: Se crea por la primera captura de un movimiento de Egreso y se va aumentando, por cada movimiento que se capture el subsistema Pago de Servicios de Salud y disminuye cuando se elimina un egreso o movimiento en el subsistema de Pagos de Servicios de Salud y cuando Tesorería Autoriza el Egreso.

**Saldo Ejercido:** Se crea por la primera autorización de un Egreso en el subsistema de Tesorería y se aumenta cada vez que se autoriza un Egreso en Tesorería y disminuye cuando se rechaza un egreso o se cancela un cheque en Tesorería.

# *2. CAPTURA*

El segundo paso a realizar es la relación de la información capturada en la recepción con la documentación generada en el subsistema de Salud (consultorios) como pueden ser recetas, pases, órdenes de ingreso etc. Es decir, la opción de captura del subsistema de Pagos de Servicios de Salud se utiliza para relacionar información con el Subsistema de Salud. La pantalla de captura es la siguiente.

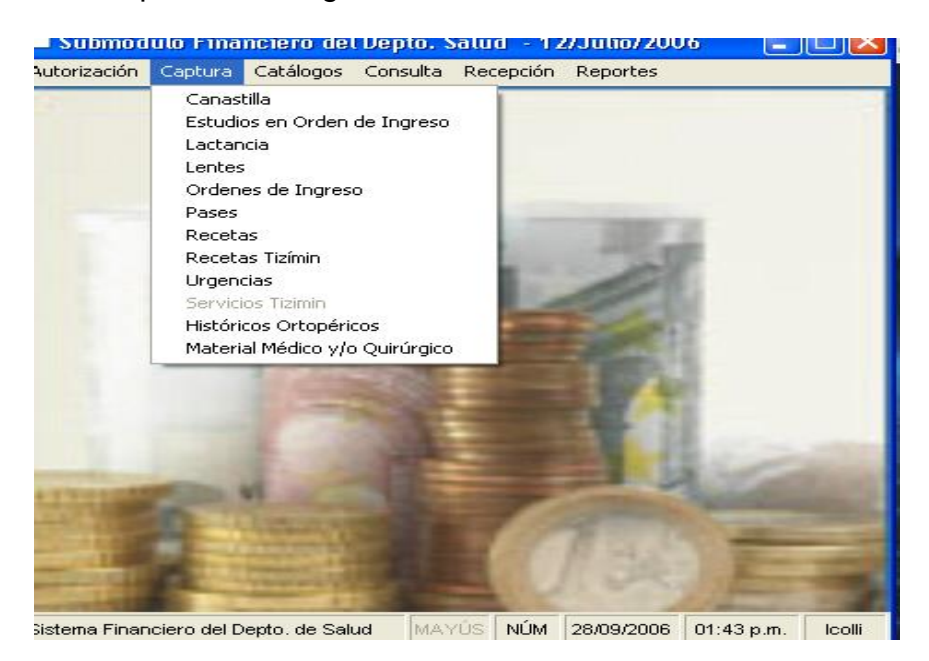

El menú de la opción captura, depende de los tipos de gastos, que son amparados por un documento generado en el subsistema de Salud. El menú es el siguiente:

- 2.1. Canastilla
- 2.2. Estudios de Órdenes de Ingreso
- 2.3. Lactancia
- 2.4. Lentes
- 2.5. Ordenes de Ingreso
- 2.6. Pases
- 2.7. Recetas y Recetas Tizimín
- 2.8. Urgencias
- 2.9. Históricos Ortopédicos
- 2.10. Material Médico y Quirúrgico.

## *2.1. Canastilla*

Para empezar la captura de la relación de los Egresos con cada uno de los vales de canastilla, se da clic en la opción canastilla del menú de captura, para que se despliegue la siguiente pantalla, donde deberán estar los egresos recepcionados previamente.

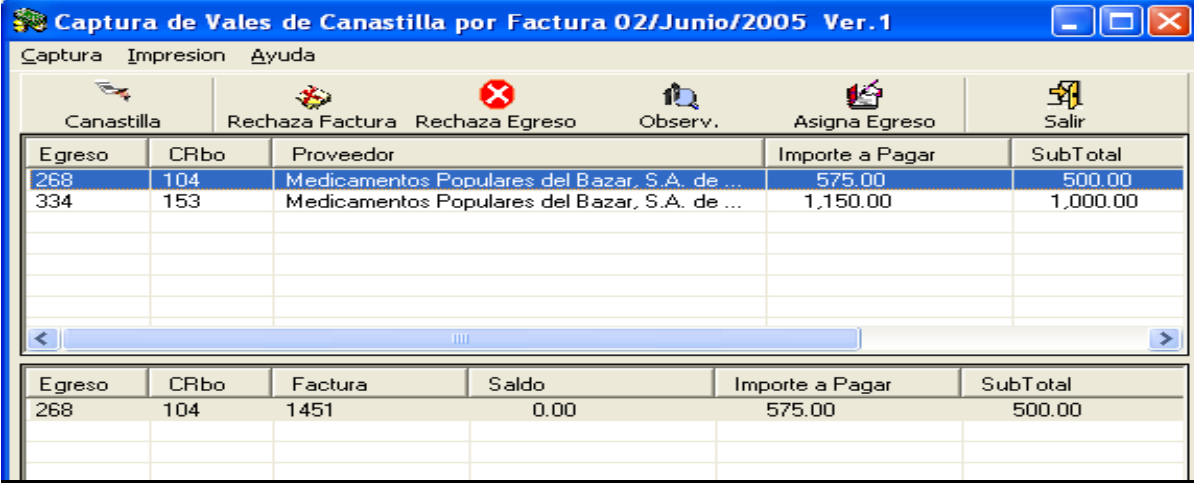

## *2.1.1. Canastilla*

Se selecciona el Egreso dando clic sobre el mismo y se da clic en el botón canastilla que se encuentra en la parte superior de la pantalla de captura, para que se despliegue la siguiente pantalla.

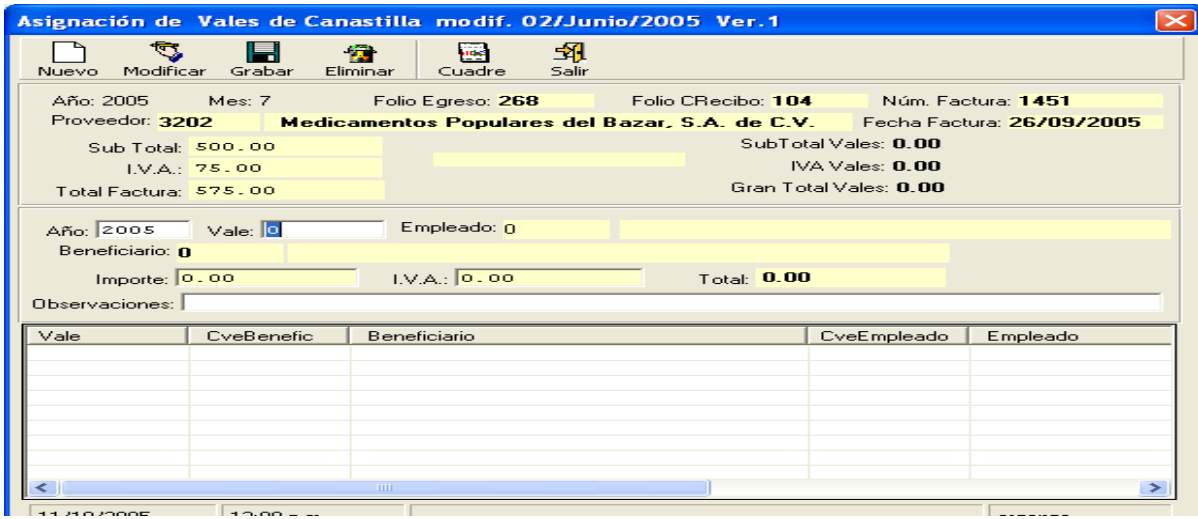

#### **2.1.1.1. Nuevo y Grabar**

Al elegir nuevo se habilitan los campos que el usuario deberá capturar como son:

**Año:** Es el ejercicio en que se entrego el vale de canastilla al empleado.

**Vale:** Folio Asignado por el subsistema de Salud (Consultorios) al documento entregado al empleado, el cual esta sujeto de pago.

**Importe:** Es el importe que ampara el vale por los productos que le son entregados al empleado por concepto de canastilla.

**IVA:** Es el 15 % del importe, el cual es sugerido por el subsistema y puede ser modificado en caso de que sea necesario.

**Observaciones:** Donde se captura alguna sugerencia o restricción de la relación.

Dentro de la misma pantalla se despliegan datos que el subsistema proporcionará de manera automática como son: *Año, Mes, Folio del Egreso, Folio del Contra Recibo, Numero de Factura, Proveedor, Fecha de Factura, Subtotal, IVa, Total de la factura, beneficiario y Total.*

Una vez capturados los datos necesarios, se da clic en el botón grabar que se encuentra en la parte superior de la pantalla, por lo que el subsistema despliega un mensaje como el siguiente, al darle clic en aceptar, el movimiento ha sido relacionado. Una factura puede amparar mas de un vale de canastilla, por lo que se tendría que repetir el mismo proceso anterior hasta cuadrar la factura.

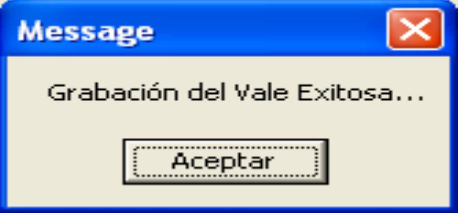

## *2.1.1.2.* **Modificar**

Para modificar un vale, se da clic en el mismo para seleccionarlo, como se muestra en la pantalla siguiente, se da clic en el botón modificar y se habilitan los campos de importe, Iva y observaciones que es lo único que puede ser modificado. Una vez capturadas las modificaciones, se da clic en el botón Grabar y el subsistema desplegará un mensaje de Modificación, al cual, al darle aceptar, se graba la modificación de la relación del vale

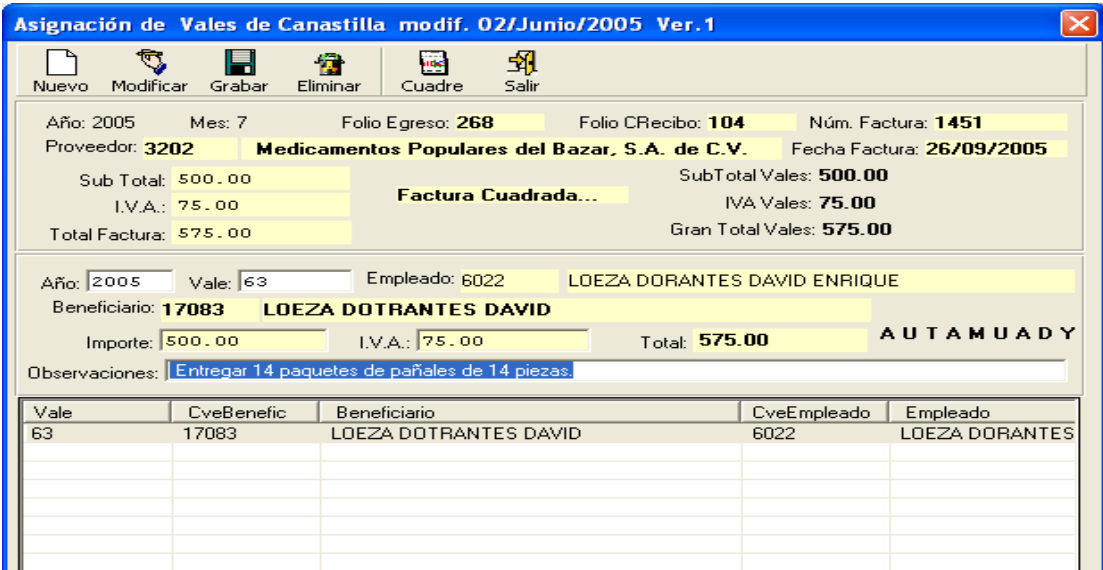

## *2.1.1.3.* **Eliminar**

Para eliminar un vale, se da clic en el mismo para seleccionarlo, se da clic en el botón eliminar y el subsistema despliega un mensaje, al darle clic en si, el vale se elimina de la relación y podrá ser capturado o relacionado posteriormente en esta o en otra Factura

## *2.1.1.4.* **Cuadre**

Al dar clic en el botón cuadre, el subsistema desplegara la siguiente pantalla, donde se deberá elegir, cual es el reporte que se desea visualizar. Una vez elegido se da clic en aceptar y el subsistema desplegara el siguiente reporte, el cual puede ser impreso y sirve para verificar si la Factura ha sido relacionada en su totalidad con vales de canastilla.

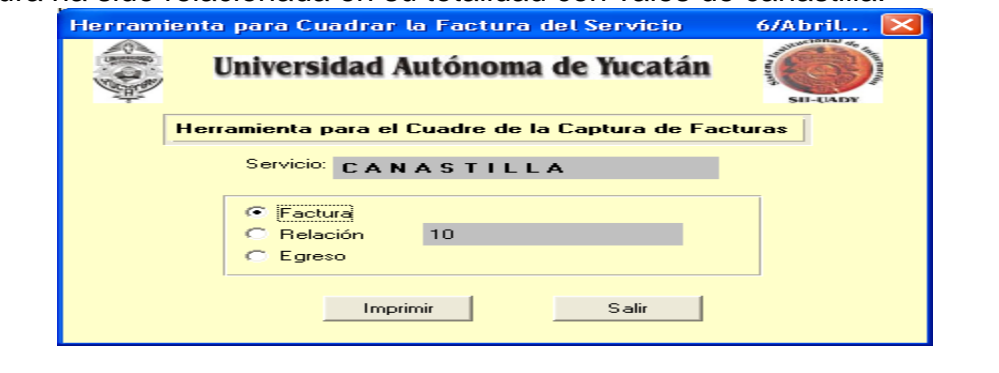

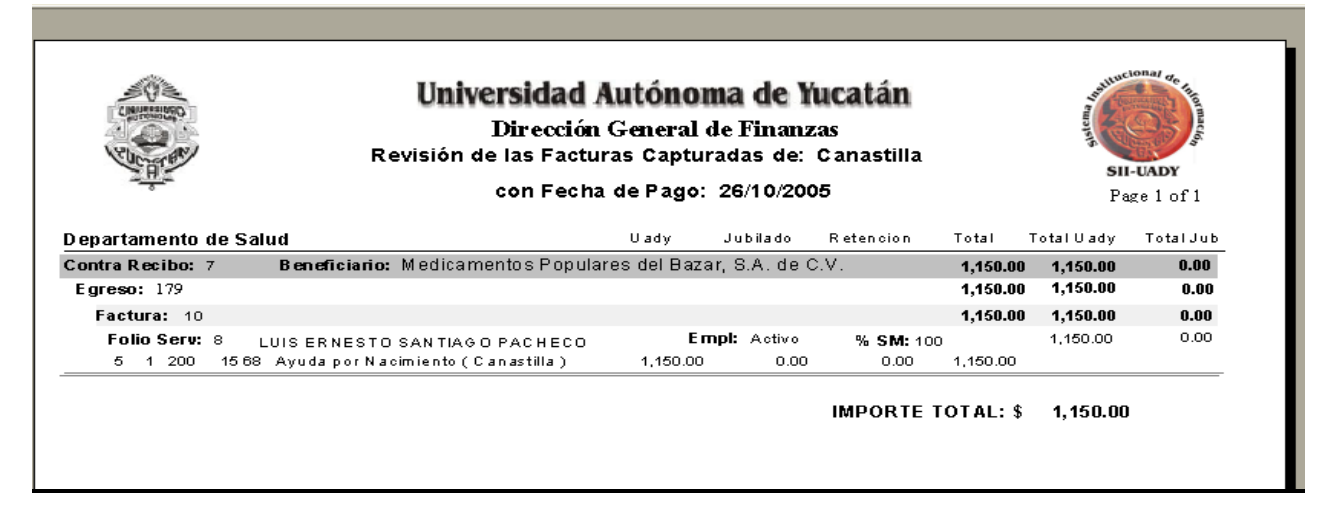

Una vez cuadrada la factura, se da clic en el botón salir para regresar a la pantalla principal de captura de canastilla.

### *2.1.2. Rechaza Factura*

Para rechazar una factura, se selecciona el folio del egreso y la factura que se necesite rechazar, como se muestra en la siguiente pantalla. Este Rechazo se puede realizar, con la captura de vales de canastilla ya realizada o sin ella.

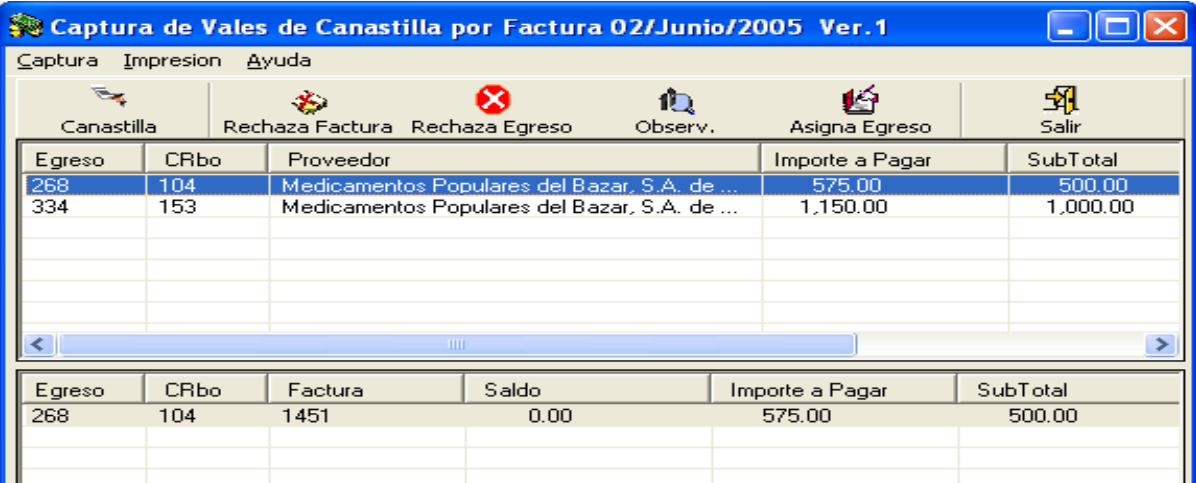

Al dar clic en rechaza factura, el subsistema desplegará el siguiente mensaje, si se da clic en Si, el subsistema rechaza la factura, regresa el saldo disponible y el vale o vales que ampara esa factura, puede ser capturados o relacionados posteriormente en otra factura.

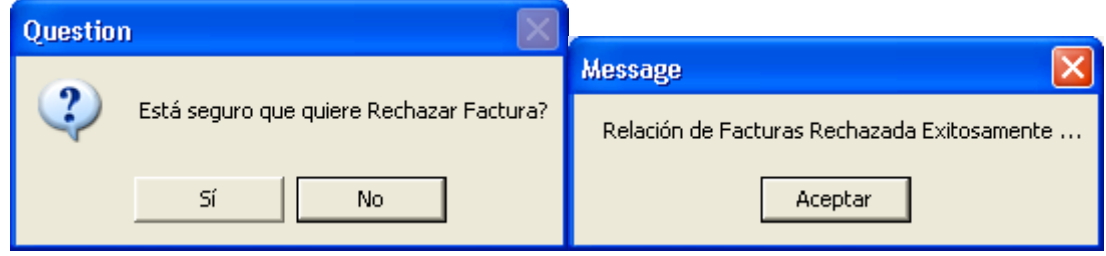

## *2.1.3. Rechaza Egreso*

Para rechazar un Egreso, se selecciona el folio del mismo que se necesite rechazar. Este Rechazo se puede realizar, con la captura de vales de canastilla ya realizada o sin ella. Se da clic en el botón Rechaza Egreso y el subsistema desplegará el siguiente mensaje, si se da clic en Si, el subsistema rechaza la Egreso, regresa el saldo disponible y el vale o vales que ampara ese Egreso, puede ser capturados o relacionados posteriormente en otro Egreso.

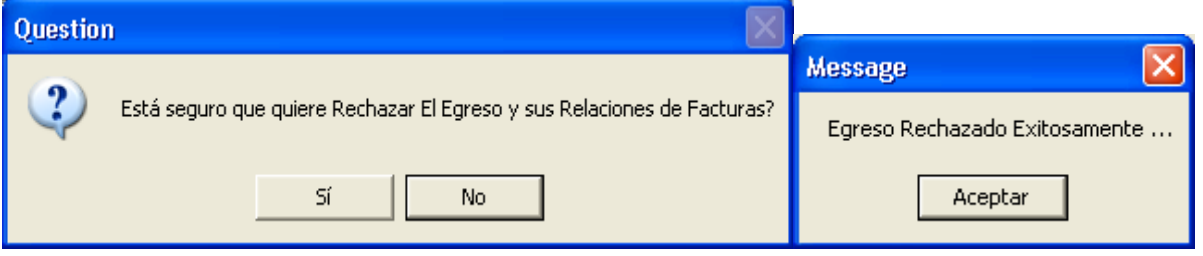

## *2.1.4. Observaciones*

Al dar clic en el botón de observaciones, se despliega la captura del usuario hecha desde la pantalla del encabezado en la opción recepción o alguna modificación que se realice en la pantalla de canastilla al relacionar el vale.

## *2.1.5. Asigna Egreso*

Para asignar un egreso se selecciona el folio del mismo en la pantalla de captura de canastilla, y se da clic en el botón asigna egreso. Esta asignación puede realizarse aun cuando al egreso se le haya rechazado alguna factura. El subsistema desplegara el siguiente mensaje, al cual se dará clic en aceptar para dar por terminada la captura y relación del Egreso con los vales de canastilla.

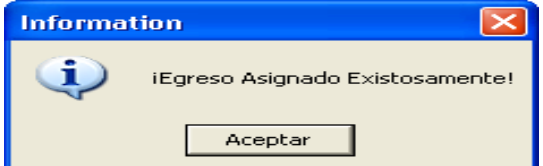

Una vez realizada la asignación del egreso y si no existiera otros egresos por relacionar, se da clic en el botón salir, para regresar a la pantalla principal de Pagos de Servicios de Salud.

# *2.2. Estudios de Órdenes de Ingreso*

Para empezar la captura de la relación de los Egresos con cada uno de los Estudios en órdenes de Ingreso, se da clic en la opción Estudios en órdenes de Ingreso del menú de captura, para que se despliegue la siguiente pantalla, donde deberán estar los egresos recepcionados previamente.

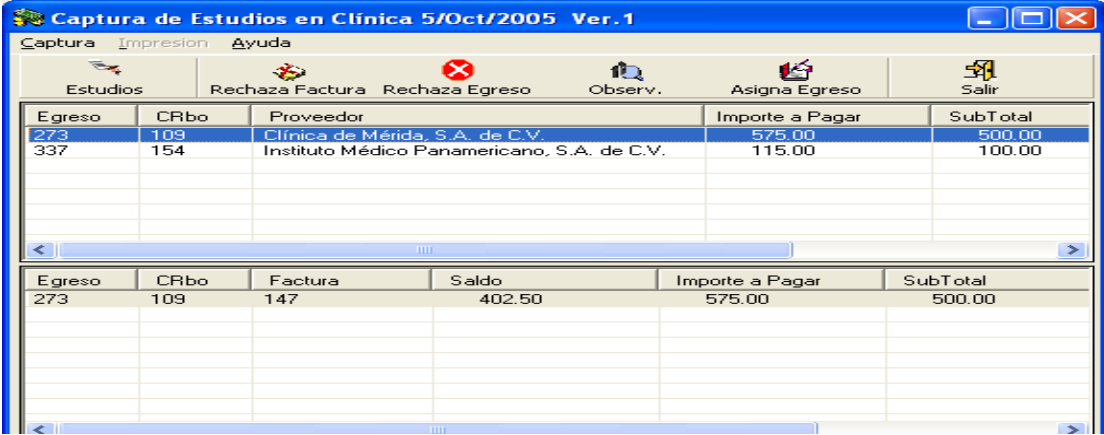

## *2.2.1. Estudios*

Se selecciona el Egreso dando clic sobre el mismo y se da clic en el botón Estudios que se encuentra en la parte superior de la pantalla de captura, para que se despliegue la siguiente pantalla.

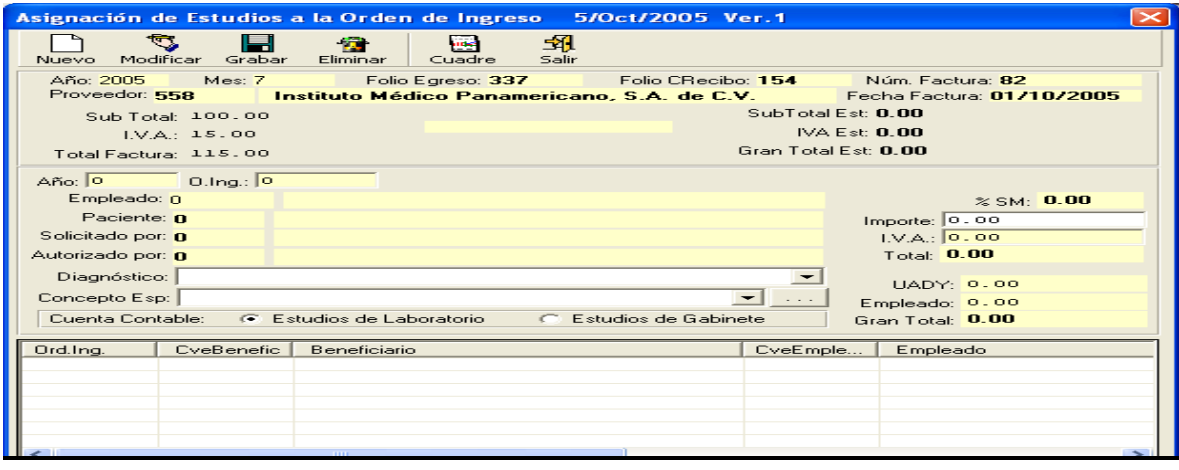

## **2.2.1.1. Nuevo y Grabar**

Al elegir nuevo se habilitan los campos que el usuario deberá capturar como son:

**Año:** Es el ejercicio en que se realizo el estudio al empleado.

**O. Ingreso:** Folio Asignado por el subsistema de Salud (Consultorios) al documento entregado al empleado, que es la orden de ingreso, a la cual se esta relacionando el estudio realizado.

**Importe:** Es el importe que ampara el estudio en la orden de Ingreso que le fueron realizados al empleado en su estancia en la clínica.

**Concepto Especialidad:** La cual puede ser capturado desde la orden de ingreso generada en el consultorio o en recepción o puede ser capturada o modificada en esta pantalla. La cual

tiene ayuda en línea dando clic en el siguiente botón

**Cuenta Contable:** Esta cuenta es automática y depende de la elección si fue un Estudios de laboratorio o Estudio de Gabinete.

**IVA:** Es el 15 % del importe, el cual es sugerido por el subsistema y puede ser modificado en caso de que sea necesario.

**Observaciones:** Donde se captura alguna sugerencia o restricción de la relación.

Dentro de la misma pantalla se despliegan datos que el subsistema proporcionará de manera automática como son: *Año, Mes, Folio del Egreso, Folio del Contra Recibo, Numero de Factura, Proveedor, Fecha de Factura, Subtotal, IVa, Total de la factura, Empleado, Paciente, Solicitado por, Autorizado por y en el caso de pensionados los importes que paga la UADY, el Empleado y el gran total, que coincide con el total del importe del Estudio.*

Una vez capturados los datos necesarios, se da clic en el botón grabar que se encuentra en la parte superior de la pantalla, por lo que el subsistema despliega un mensaje como el siguiente, al cual se deberá dar clic en para que el movimiento sea relacionado y grabado. Una factura puede amparar más de estudio en orden de ingreso, por lo que se tendría que repetir el mismo proceso anterior hasta cuadrar la factura.

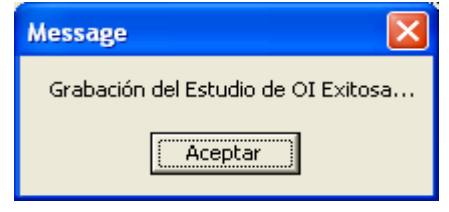

## *2.2.1.2.* **Modificar**

Para modificar un estudio en ordenes de ingreso, se da clic en el mismo para seleccionarlo, se da clic en el botón modificar y se habilitan los campos de Año, O. Ing. importe, Iva, diagnostico, Concepto de Especialidad y cuenta contable, que es lo que se puede ser modificar. Una vez capturadas las modificaciones, se da clic en el botón Grabar y el subsistema desplegará un mensaje de Modificación, al cual se deberá dar clic en aceptar para que se grabe la modificación de la relación del estudio en orden de ingreso.

#### *2.2.1.3.* **Eliminar**

Para eliminar un estudio en orden de ingreso, se da clic en el mismo para seleccionarlo, se da clic en el botón eliminar y el subsistema despliega un mensaje, al cual se deberá dar clic en si para que el estudio en orden de ingreso se elimine de la relación y éste podrá ser capturado o relacionado posteriormente en esta o en otra Factura

#### *2.2.1.4.* **Cuadre**

Al dar clic en el botón cuadre, el subsistema desplegara una pantalla, donde se deberá elegir, cual es el reporte que se desea visualizar. Una vez elegido se da clic en aceptar y el subsistema desplegara un reporte, el cual puede ser impreso y sirve para verificar si la Factura ha sido relacionada en su totalidad con las órdenes de ingreso.

Una vez cuadrada la factura, se da clic en el botón salir para regresar a la pantalla principal de captura de Estudios en Ordenes de Ingresos.

## *2.2.2. Rechaza Factura*

Para rechazar una factura, se selecciona el folio del egreso y la factura que se necesite rechazar, como se muestra en la siguiente pantalla. Este Rechazo se puede realizar, con la con la captura ordenes de ingresos relacionado al estudio a pagar realizada o sin ella.

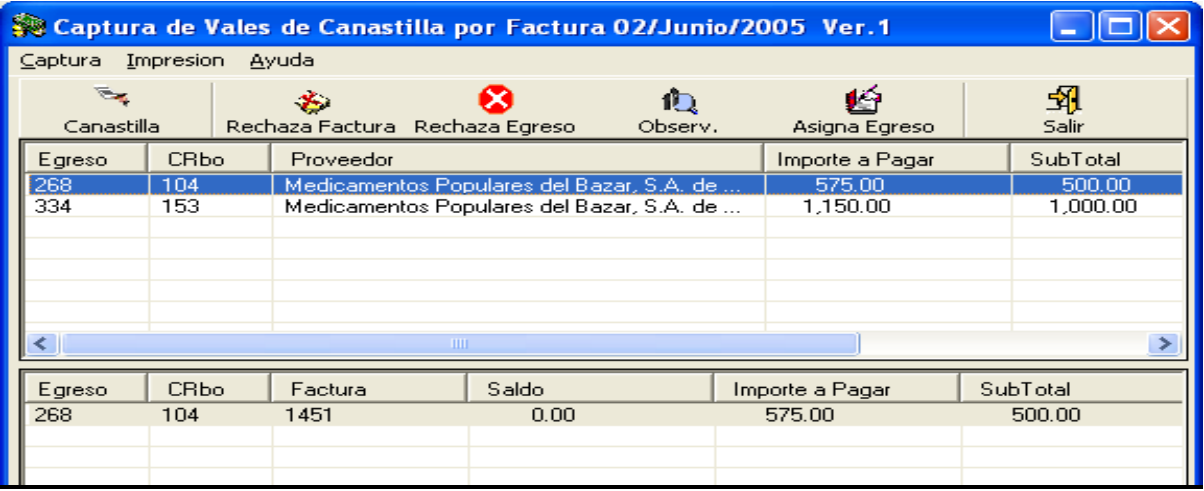

Al dar clic en rechaza factura, el subsistema desplegará un mensaje, si se da clic en Si, el subsistema rechaza la factura, regresa el saldo disponible y el folio de la orden de ingreso relacionado con el estudio que ampara esa factura, puede ser capturados o relacionados posteriormente en otra factura.

#### *2.2.3. Rechaza Egreso*

Para rechazar un Egreso, se selecciona el folio del mismo que se necesite rechazar. Este Rechazo se puede realizar, con la captura ordenes de ingresos relacionado al estudio a pagar realizada o sin ella. Se da clic en el botón Rechaza Egreso y el subsistema desplegará un mensaje, si se da clic en Si, el subsistema rechaza la Egreso, regresa el saldo disponible y el folio de la orden de ingreso relacionado con el estudio que ampara esa factura, puede ser capturado o relacionados posteriormente en otra factura.

#### *2.2.4. Observaciones*

Al dar clic en el botón de observaciones, se despliega la captura del usuario hecha desde la pantalla del encabezado en la opción de Recepción.

#### *2.2.5. Asigna Egreso*

Para asignar un egreso se selecciona el folio del mismo en la pantalla de captura de estudios en ordenes de ingreso y se da clic en el botón asigna egreso. Esta asignación puede realizarse aun cuando al egreso se le haya rechazado alguna factura. El subsistema desplegara el mensaje de Egreso asignado satisfactoriamente, al cual se dará clic en aceptar para dar por terminada la captura y relación del Egreso con los estudios en órdenes de ingresos.

Una vez realizada la asignación del egreso y si no existiera otros egresos por relacionar, se da clic en el botón salir, para regresar a la pantalla principal de Pagos de Servicios de Salud.

## *2.3. Lactancia*

Para empezar la captura de la relación de los Egresos con cada uno de los vales de Lactancia, se da clic en la opción Lactancia del menú de captura, para que se despliegue la siguiente pantalla, donde deberán estar los egresos recepcionados previamente.

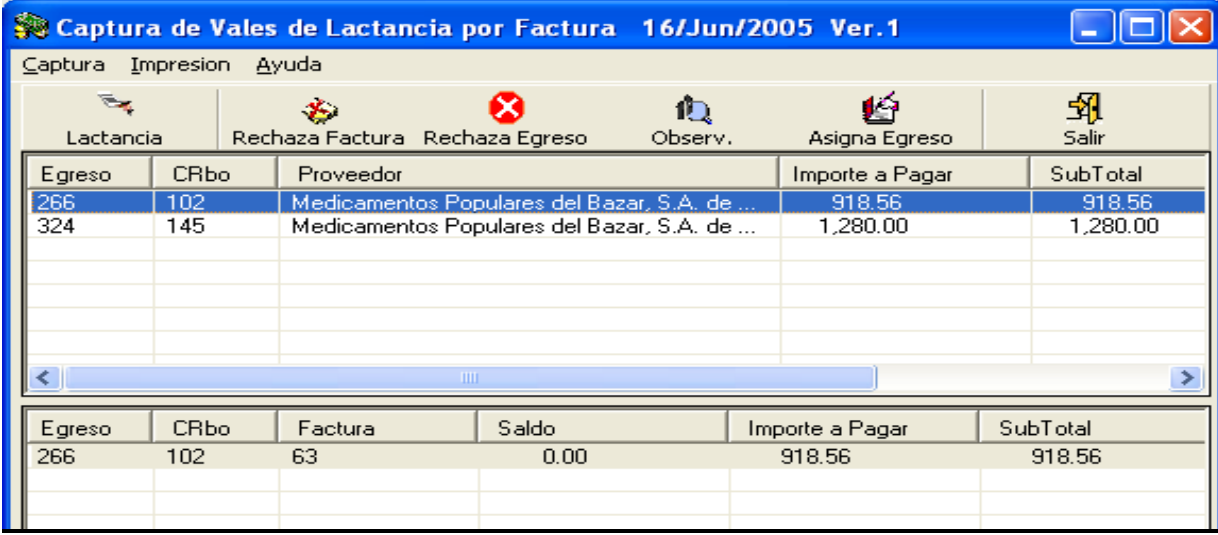

## *2.3.1. Lactancia*

Se selecciona el Egreso dando clic sobre el mismo y se da clic en el botón lactancia que se encuentra en la parte superior de la pantalla de captura, para que se despliegue la siguiente pantalla.

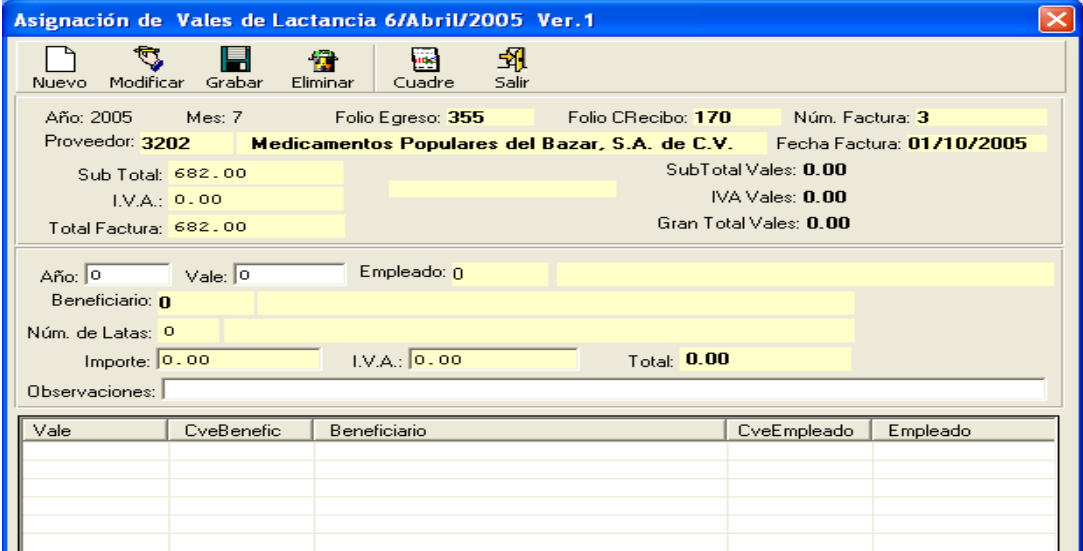

#### **2.3.1.1. Nuevo y Grabar**

Al elegir nuevo se habilitan los campos que el usuario deberá capturar como son:

**Año:** Es el ejercicio en que se entrego el vale de lactancia al empleado.

**Vale:** Folio Asignado por el subsistema de Salud (Consultorios) al documento entregado al empleado, el cual esta sujeto de pago.

**Importe:** Es el importe que ampara el vale por los productos que le son entregados al empleado por concepto de lactancia.

**IVA:** Es el 15 % del importe, el cual es sugerido por el subsistema y puede ser modificado en caso de que sea necesario.

**Observaciones:** Donde se captura alguna sugerencia o restricción de la relación.

Dentro de la misma pantalla se despliegan datos que el subsistema proporcionará de manera automática como son: *Año, Mes, Folio del Egreso, Folio del Contra Recibo, Numero de Factura, Proveedor, Fecha de Factura, Subtotal, IVa, Total de la factura, Empleado, beneficiario, Número de latas y Total.*

Una vez capturados los datos necesarios, se da clic en el botón grabar que se encuentra en la parte superior de la pantalla, por lo que el subsistema despliega un mensaje como el siguiente al cual deberá dar clic en aceptar para que el movimiento sea grabado. Una factura puede amparar más de un vale de lactancia por lo que se tendría que repetir el mismo proceso anterior hasta cuadrar la factura.

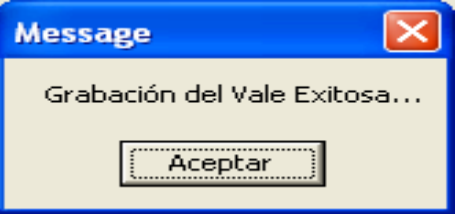

## *2.3.1.2.* **Modificar**

Para modificar un vale, se da clic en el mismo para seleccionarlo, se da clic en el botón modificar y se habilitan los campos de importe, Iva y observaciones que es lo único que puede ser modificado. Una vez capturadas las modificaciones, se da clic en el botón Grabar y el subsistema desplegará un mensaje de Modificación al cual deberá dar clic en aceptar para que se grabe la modificación de la relación del vale

#### *2.3.1.3.* **Eliminar**

Para eliminar un vale, se da clic en el mismo para seleccionarlo, se da clic en el botón eliminar y el subsistema despliega un mensaje al cual deberá dar clic en si para que el vale se elimina de la relación y éste pueda ser capturado o relacionado posteriormente en esta o en otra Factura

#### *2.3.1.4.* **Cuadre**

Al dar clic en el botón cuadre, el subsistema desplegara una pantalla, donde se deberá elegir, cual es el reporte que se desea visualizar. Una vez elegido se da clic en aceptar y el subsistema desplegara un reporte, el cual puede ser impreso y sirve para verificar si la Factura ha sido relacionada en su totalidad con vales de lactancia.

Una vez cuadrada la factura, se da clic en el botón salir para regresar a la pantalla principal de captura de lactancia.

### *2.3.2. Rechaza Factura*

Para rechazar una factura, se selecciona el folio del egreso y la factura que se necesite rechazar. Este Rechazo se puede realizar con la captura de vales de lactancia ya realizada o sin ella.

Al dar clic en rechaza factura, el subsistema desplegará un mensaje, si se da clic en Si, el subsistema rechaza la factura, regresa el saldo disponible y el vale o vales que ampara esa factura, puede ser capturados o relacionados posteriormente en otra factura.

## *2.3.3. Rechaza Egreso*

Para rechazar un Egreso, se selecciona el folio del mismo que se necesite rechazar. Este Rechazo se puede realizar, con la captura de vales de lactancia ya realizada o sin ella. Se da clic en el botón Rechaza Egreso y el subsistema desplegará un mensaje, si se da clic en Si, el subsistema rechaza el Egreso, regresa el saldo disponible y el vale o vales que ampara ese Egreso, puede ser capturados o relacionados posteriormente en otro Egreso.

## *2.3.4. Observaciones*

Al dar clic en el botón de observaciones, se despliega la captura del usuario hecha desde la pantalla del encabezado en la opción recepción o alguna modificación que se realice en la pantalla de captura de lactancia al relacionar el vale.

## *2.3.5. Asigna Egreso*

Para asignar un egreso se selecciona el folio del mismo en la pantalla de captura de lactancia, y se da clic en el botón asigna egreso. Esta asignación puede realizarse aun cuando al egreso se le haya rechazado alguna factura. El subsistema desplegara el mensaje de Egreso Asignado, al cual se dará clic en aceptar para dar por terminada la captura y relación del Egreso con los vales de lactancia.

Una vez realizada la asignación del egreso y si no existiera otros egresos por relacionar, se da clic en el botón salir, para regresar a la pantalla principal de Pagos de Servicios de Salud.

## *2.4. Lentes*

Para empezar la captura de la relación de los Egresos con cada uno de los vales de Lentes se da clic en la opción Lentes del menú de captura, para que se despliegue la siguiente pantalla, donde deberán estar los egresos recepcionados previamente.

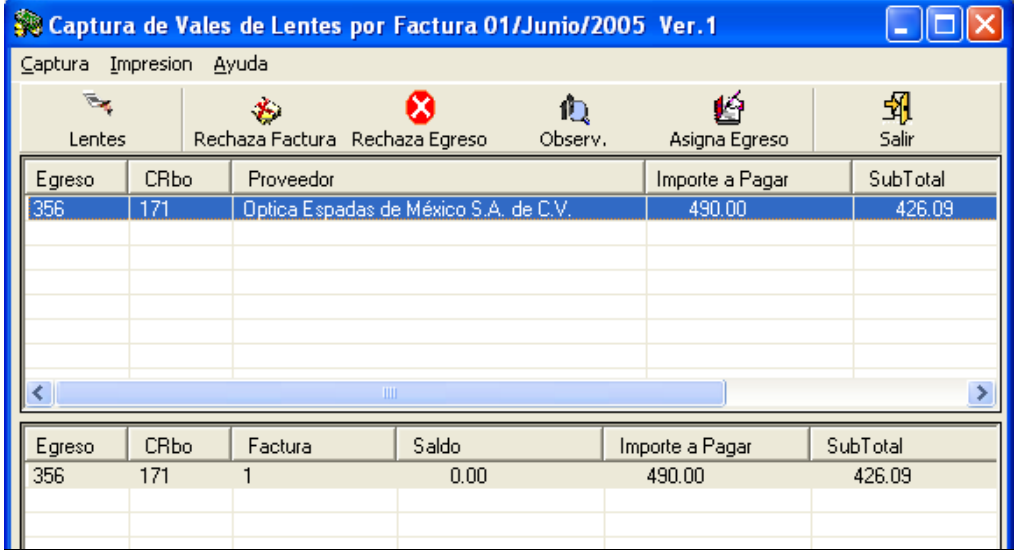

## 2.4.1. *Lentes*

Se selecciona el Egreso dando clic sobre el mismo y se da clic en el botón Lentes que se encuentra en la parte superior de la pantalla de captura, para que se despliegue la siguiente pantalla.

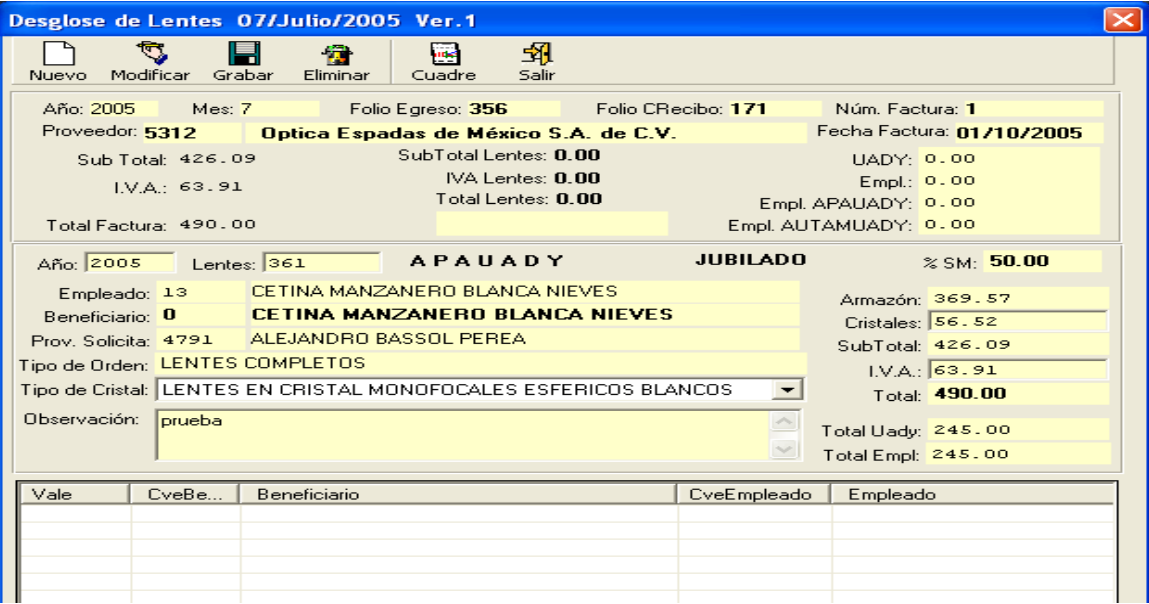

#### **2.4.1.1. Nuevo y Grabar**

Al elegir nuevo se habilitan los campos que el usuario deberá capturar como son:

**Año:** Es el ejercicio en que se entrego el vale de lentes al empleado.

**Lentes:** Folio Asignado por el subsistema de Salud (Consultorios) al documento entregado al empleado, el cual esta sujeto de pago.

**Observaciones:** Donde se captura alguna sugerencia o restricción de la relación.

Dentro de la misma pantalla se despliegan datos que el subsistema proporcionará de manera automática como son: *Año, Mes, Folio del Egreso, Folio del Contra Recibo, Numero de Factura, Proveedor, Fecha de Factura, Subtotal, IVa, Total de la factura, Empleado, beneficiario, Prov. Solicita, Tipo de orden, Tipo de Cristal y el importe del vale, divido por armazón, cristales, subtotal, Iva Total y en el caso de pensionados con porcentaje el importe a pagar por la UADY y a pagar por empleado.*

Una vez capturados los datos necesarios, se da clic en el botón grabar que se encuentra en la parte superior de la pantalla, por lo que el subsistema despliega un mensaje como el siguiente al cual deberá dar clic en aceptar para que el movimiento sea grabado. Una factura puede amparar más de un vale de lentes por lo que se tendría que repetir el mismo proceso anterior hasta cuadrar la factura.

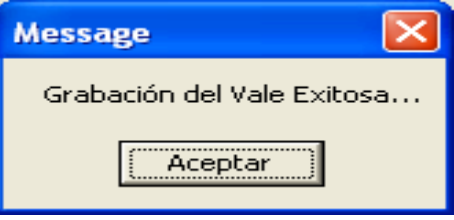

## *2.4.1.2.* **Modificar**

Para modificar un vale, se da clic en el mismo para seleccionarlo, se da clic en el botón modificar y se habilitan los campos de importe, Iva y observaciones que es lo único que puede ser modificado. Una vez capturadas las modificaciones, se da clic en el botón Grabar y el subsistema desplegará un mensaje de Modificación al cual deberá dar clic aceptar para que se grabe la modificación de la relación del vale

#### *2.4.1.3.* **Eliminar**

Para eliminar un vale, se da clic en el mismo para seleccionarlo, se da clic en el botón eliminar y el subsistema despliega un mensaje al cual deberá dar clic en si para que el vale sea eliminado de la relación y éste pueda ser capturado o relacionado posteriormente en esta o en otra Factura

## *2.4.1.4.* **Cuadre**

Al dar clic en el botón cuadre, el subsistema desplegara una pantalla, donde se deberá elegir, cual es el reporte que se desea visualizar. Una vez elegido se da clic en aceptar y el subsistema desplegara un reporte, el cual puede ser impreso y sirve para verificar si la Factura ha sido relacionada en su totalidad con vales de lentes

Una vez cuadrada la factura, se da clic en el botón salir para regresar a la pantalla principal de captura de lactancia.

## *2.4.2. Rechaza Factura*

Para rechazar una factura, se selecciona el folio del egreso y la factura que se necesite rechazar. Este Rechazo se puede realizar, con la captura de vales de lentes ya realizada o sin ella.

Al dar clic en rechaza factura, el subsistema desplegará un mensaje, si se da clic en Si, el subsistema rechaza la factura, regresa el saldo disponible y el vale o vales que ampara esa factura, puede ser capturados o relacionados posteriormente en otra factura.

## *2.4.3. Rechaza Egreso*

Para rechazar un Egreso, se selecciona el folio del mismo que se necesite rechazar. Este Rechazo se puede realizar, con la captura de vales de lentes ya realizada o sin ella. Se da clic en el botón Rechaza Egreso y el subsistema desplegará un mensaje, si se da clic en Si, el subsistema rechaza el Egreso, regresa el saldo disponible y el vale o vales que ampara ese Egreso, puede ser capturados o relacionados posteriormente en otro Egreso.

## *2.4.4. Observaciones*

Al dar clic en el botón de observaciones, se despliega la captura del usuario hecha desde la pantalla del encabezado en la opción recepción o alguna modificación que se realice en la pantalla de lentes al relacionar el vale.

## *2.4.5. Asigna Egreso*

Para asignar un egreso se selecciona el folio del mismo en la pantalla de captura de lentes, y se da clic en el botón asigna egreso. Esta asignación puede realizarse aun cuando al egreso se le haya rechazado alguna factura. El subsistema desplegara el mensaje de Egreso Asignado, al cual se dará clic en aceptar para dar por terminada la captura y relación del Egreso con los vales de lentes.

Una vez realizada la asignación del egreso y si no existiera otros egresos por relacionar, se da clic en el botón salir, para regresar a la pantalla principal de Pagos de Servicios de Salud.

# *2.5. Órdenes de Ingreso*

Para empezar la captura de la relación de los Egresos con cada uno de las órdenes de Ingreso, se da clic en la opción órdenes de Ingreso del menú de captura, para que se despliegue la siguiente pantalla, donde deberán estar los egresos recepcionados previamente.

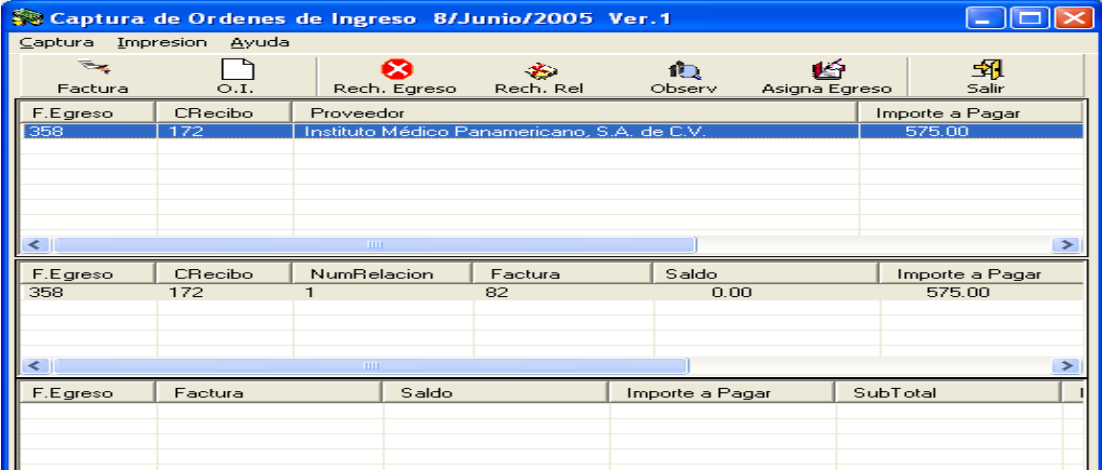

## *2.5.1. Factura*

Se selecciona el Egreso dando clic sobre el mismo y se da clic en el botón Factura que se encuentra en la parte superior de la pantalla de captura para que se despliegue la siguiente pantalla.

A diferencia de las pantallas de captura anteriores, se deben capturar las facturas una por una, debido a que en la recepción, las facturas se capturan como un bloque amparado por una relación.

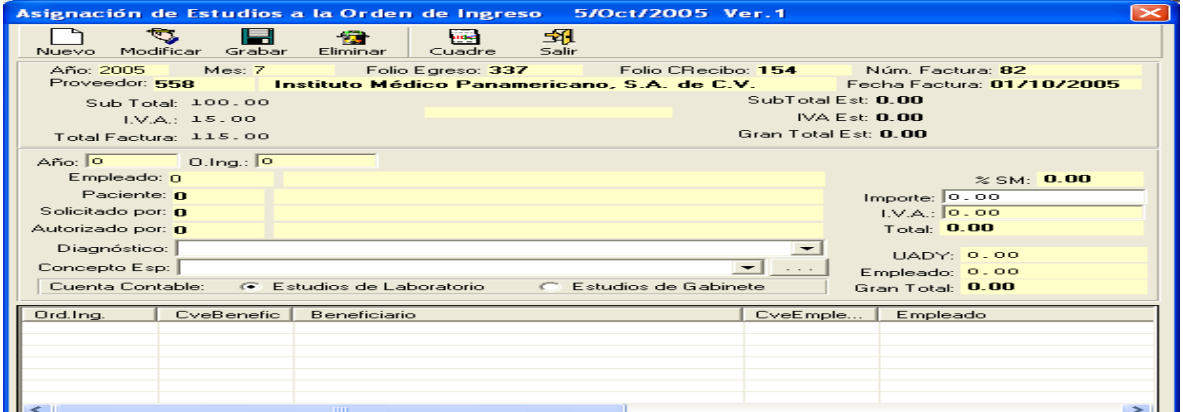

## **2.5.1.1. Nuevo y Grabar**

Al elegir nuevo se habilitan los campos que el usuario deberá capturar como son:

**Factura:** Se captura el folio impreso de las facturas proporcionados por las clínicas o médicos.

**Fecha de Factura:** Es la fecha que tiene la factura por la que se esta creando el movimiento desglosado

**Importe Subtotal**: Es el importe que tiene la factura antes de IVA.

**Importe de IVA**: Es el importe que tiene la factura como IVA. El cual en caso de que tuviera algún importe debe ser tecleado por el usuario.

Dentro de la misma pantalla se despliegan datos que el subsistema proporcionará de manera automática como son: *Año, Mes, Folio del Egreso, Folio del Contra Recibo, Numero de Relación, Proveedor, Subtotal, IVa, Total de la Relación.*

Una vez capturados los datos necesarios, se da clic en el botón grabar que se encuentra en la parte superior de la pantalla, por lo que el subsistema despliega el mensaje de grabación exitosa, al darle clic en aceptar, El subsistema ha grabado la información de la factura. Para grabar una nueva factura se da clic en nuevo y se repite el proceso anterior hasta cuadrar la Relación.

#### **2.5.1.2. Modificar**

Para modificar una factura, se da clic en la misma para seleccionarla, se da clic en el botón modificar y se habilitan los campos de Fecha de Factura, Importe subtotal e Iva, que es lo que se puede ser modificar. Una vez capturadas las modificaciones, se da clic en el botón Grabar y el subsistema desplegará un mensaje de Modificación al cual deberá dar clic aceptar, para que se graba la modificación de la factura.

## *2.5.1.3.* **Eliminar**

Para eliminar una factura se da clic en la misma para seleccionarla, se da clic en el botón eliminar y el subsistema despliega un mensaje al cual deberá dar clic en si para que la factura sea eliminada de la relación

#### *2.5.1.4.* **Cuadre**

Al dar clic en el botón cuadre, el subsistema desplegara una pantalla, donde se deberá elegir, cual es el reporte que se desea visualizar. Una vez elegido se da clic en aceptar y el subsistema desplegara un reporte, el cual puede ser impreso y sirve para verificar si la Factura ha sido relacionada en su totalidad con las órdenes de ingreso.

Una vez capturada la factura, se da clic en el botón salir para regresar a la pantalla principal de captura de Ordenes de Ingresos y relacionar dicha factura con las ordenes de ingreso.

#### *2.5.2. Orden de Ingreso*

Se selecciona el Egreso dando clic sobre el mismo y se da clic en el botón Orden de Ingreso que se encuentra en la parte superior de la pantalla de captura, para que se despliegue la siguiente pantalla.

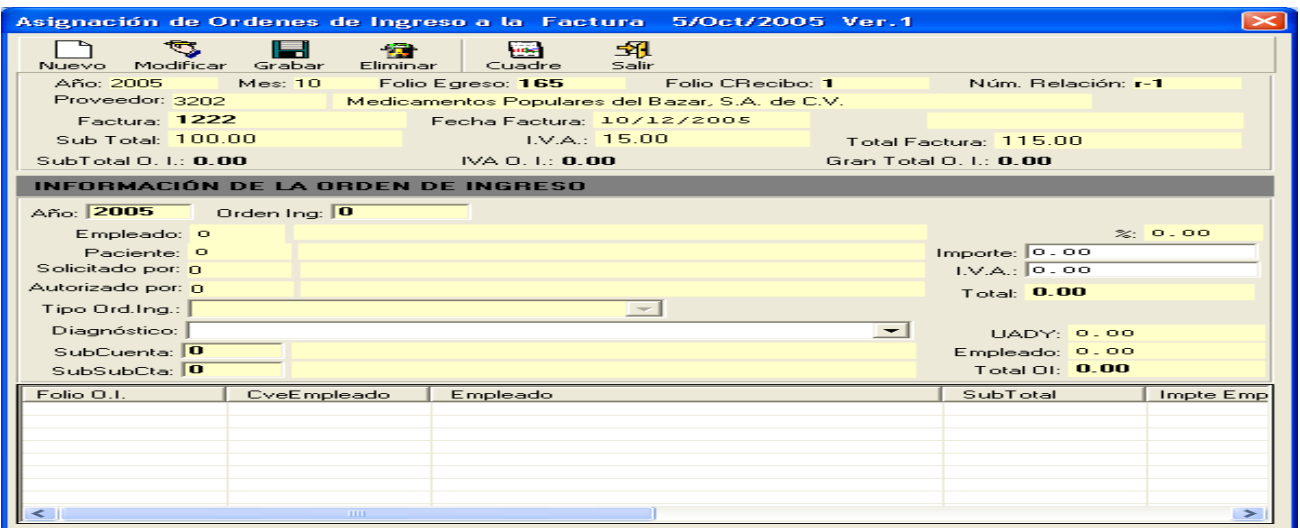

## **2.5.2.1. Nuevo y Grabar**

Al elegir nuevo se habilitan los campos que el usuario deberá capturar como son:

**Año:** Es el ejercicio en que se entrego la orden de ingreso al empleado.

**Orden de Ingreso:** Folio Asignado por el subsistema de Salud (Consultorios) al documento entregado al empleado, el cual esta sujeto de pago.

**Subcuenta**: Afectación contable que se elegirá al dar doble clic o F4, que esta relacionada con el servicio que se le realizo al empleado. La ayuda en línea es la siguiente. Para seleccionar alguna subcuenta, se da clic sobre ella y luego se da clic en el botón salir.

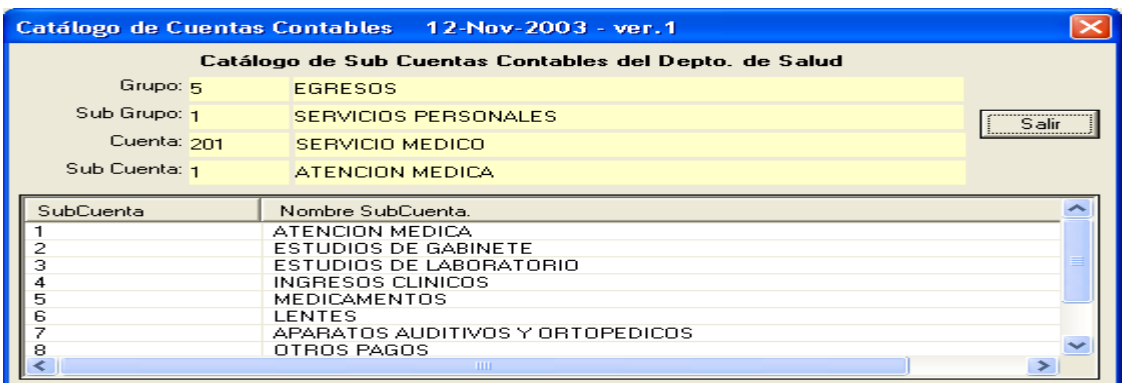

**Subsubcuenta**: Afectación contable que se elegirá al dar doble clic o F4, que esta relacionada con la subcuenta elegida. La ayuda en línea es la siguiente. Para seleccionar alguna subsubcuenta, se da clic sobre ella y luego se da clic en el botón salir.

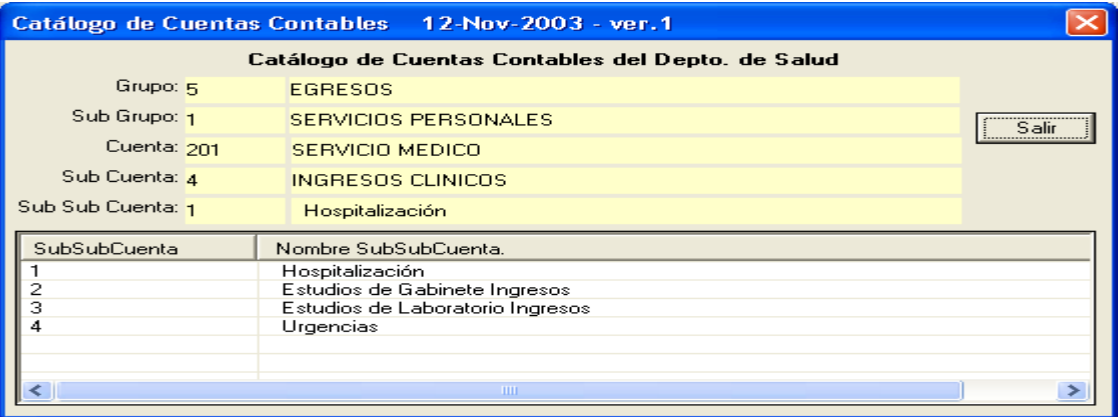

**Importe:** Importe de la orden de ingreso por los servicios prestados al empleado

**IVA**: 15 % del importe de la orden de ingreso, el cual puede ser modificado por el usuario en caso de ser necesario

Dentro de la misma pantalla se despliegan datos que el subsistema proporcionará de manera automática como son: *Año, Mes, Folio del Egreso, Folio del Contra Recibo, Numero de Relación, Factura, Proveedor, Fecha de Factura, Subtotal, IVA, Total de la factura, Empleado, Paciente, Solicitado por, Autorizado por, Tipo de orden, Diagnostico y en el caso de pensionados con porcentaje el importe a pagar por la UADY y a pagar por empleado.*

Una vez capturados los datos necesarios, se da clic en el botón grabar que se encuentra en la parte superior de la pantalla, por lo que el subsistema despliega el mensaje de grabación exitosa, al darle clic en aceptar, El subsistema ha grabado la orden de ingreso. Para grabar una nueva orden de ingreso se da clic en nuevo y se repite el proceso anterior hasta cuadrar la Factura.

## *2.5.2.2.* **Modificar**

Para modificar una orden de ingreso se da clic en la misma para seleccionarla, se da clic en el botón modificar y se habilitan los campos de Importe e Iva, que es lo que puede ser modificado. Una vez capturadas las modificaciones, se da clic en el botón Grabar y el subsistema desplegará un mensaje de Modificación al cual deberá dar clic en aceptar para que se graba la modificación de la orden de ingreso.

## *2.5.2.3.* **Eliminar**

Para eliminar una orden de ingreso se da clic en la misma para seleccionarla, se da clic en el botón eliminar y el subsistema despliega un mensaje al cual deberá dar clic en si para que la orden de ingreso sea eliminada de la factura.

## *2.5.2.4.* **Cuadre**

Al dar clic en el botón cuadre, el subsistema desplegara una pantalla, donde se deberá elegir, cual es el reporte que se desea visualizar. Una vez elegido se da clic en aceptar y el subsistema desplegara un reporte, el cual puede ser impreso y sirve para verificar si la Factura ha sido relacionada en su totalidad con las órdenes de ingreso.

Una vez capturada la orden de ingreso, se da clic en el botón salir para regresar a la pantalla principal de captura de Ordenes de Ingresos

## *2.5.3. Rechaza Egreso.*

Para rechazar un egreso, se selecciona el folio del egreso que se necesite rechazar, como se muestra en la siguiente pantalla. Este Rechazo se puede realizar, con la con la captura de facturas relacionadas a los ordenes de ingresos ya realizada o sin ella.

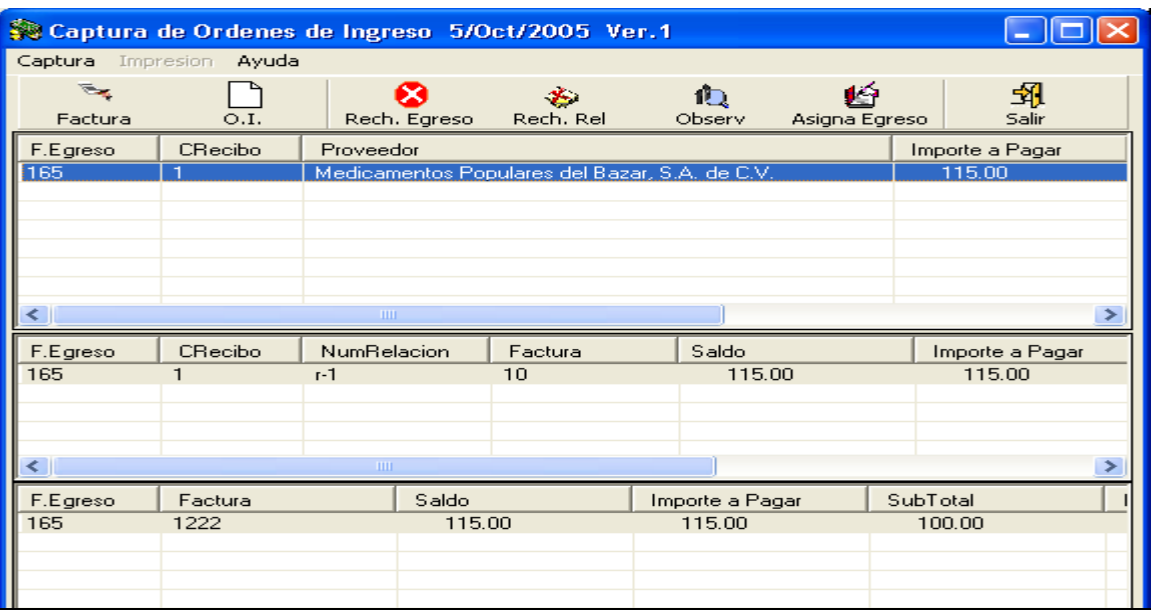

Al dar clic en rechaza egreso el subsistema desplegará un mensaje, si se da clic en Si, el subsistema rechaza el egreso, regresa el saldo disponible y el folio de la orden de ingreso relacionado con la factura, puede ser capturados o relacionados posteriormente en otra factura.

## *2.5.4. Rechaza Relación*

Para rechazar una Relación, se selecciona la relación que se necesite rechazar. Este Rechazo se puede realizar, con la captura de facturas relacionadas a las órdenes de ingreso a pagar realizada o sin ella. Se da clic en el botón Rechaza Relación y el subsistema desplegará un mensaje, si se da clic en Si, el subsistema rechaza la Relación, regresa el saldo disponible y el folio de la orden de ingreso relacionado con dicha Factura o relación, pueden ser capturados nuevamente.

## *2.5.5. Observaciones*

Al dar clic en el botón de observaciones, se despliega la captura del usuario hecha desde la pantalla del encabezado en la opción recepción.

## *2.5.6. Asigna Egreso*

Para asignar un egreso se selecciona el folio del mismo en la pantalla de captura de ordenes de ingreso y se da clic en el botón asigna egreso. Esta asignación puede realizarse aun cuando al egreso se le haya rechazado alguna Relación. El subsistema desplegara el mensaje de Egreso asignado satisfactoriamente, al cual se dará clic en aceptar para dar por terminada la captura y relación del Egreso con las órdenes de ingresos.

Una vez realizada la asignación del egreso y si no existiera otros egresos por relacionar, se da clic en el botón salir, para regresar a la pantalla principal de Pagos de Servicios de Salud.

## *2.6. Pases*

Para empezar la captura de la relación de los Egresos con cada uno de los Pases se da clic en la opción Pases del menú de captura, para que se despliegue la siguiente pantalla, donde deberán estar los egresos recepcionados previamente.

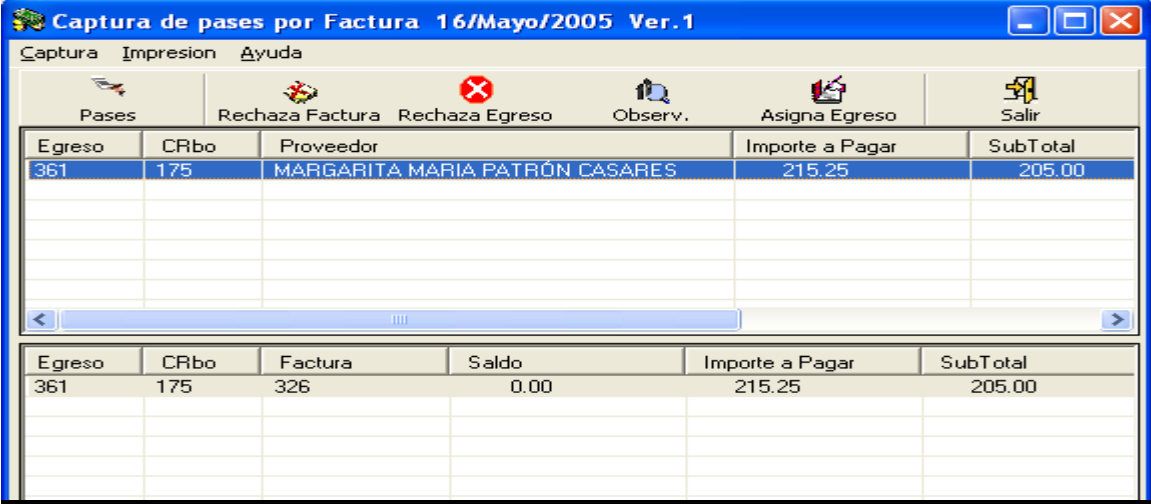

#### 2.6.1. *Pases*

Se selecciona el Egreso dando clic sobre el mismo y se da clic en el botón Pases que se encuentra en la parte superior de la pantalla de captura, para que se despliegue la siguiente pantalla.

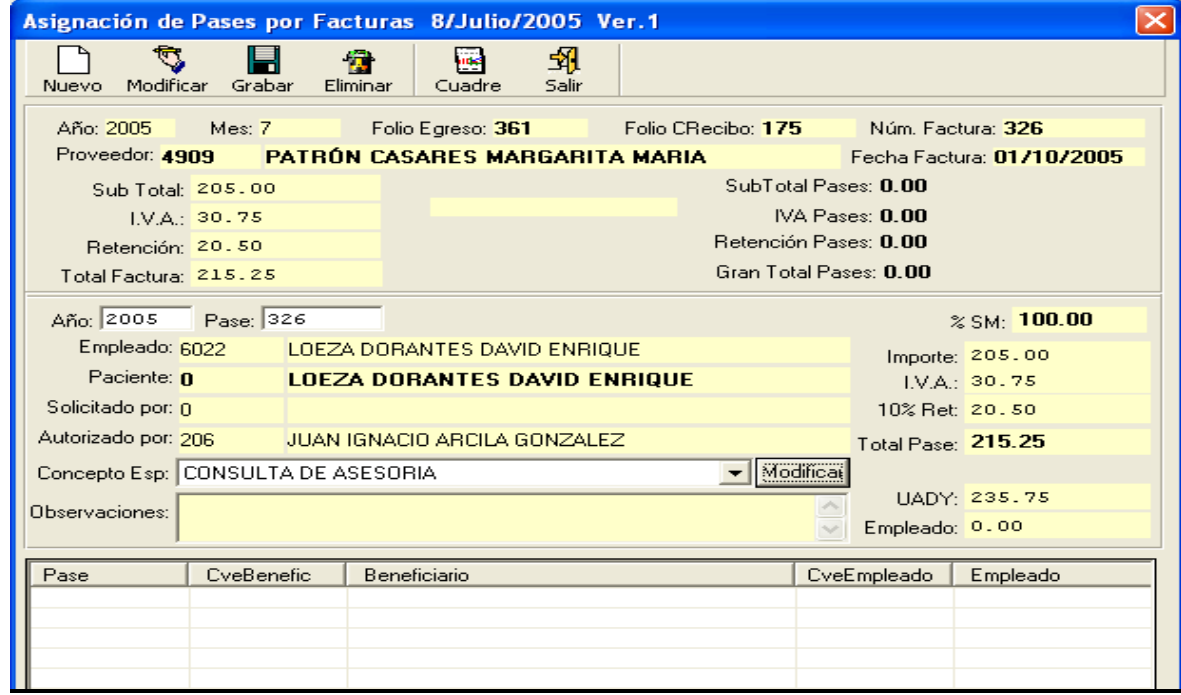

## **2.6.1.1. Nuevo y Grabar**

Al elegir nuevo se habilitan los campos que el usuario deberá capturar como son:

**Año:** Es el ejercicio en que se entrego el Pase al empleado.

**Pase:** Folio Asignado por el subsistema de Salud (Consultorios) al documento entregado al empleado, el cual esta sujeto de pago.

**Observaciones:** Donde se captura alguna sugerencia o restricción de la relación y puede ser modificada.

**Modificar**: El cual desplegará la pantalla de captura del pase del subsistema de Salud, para que pueda ser modificado en caso de que sea necesario.

Dentro de la misma pantalla se despliegan datos que el subsistema proporcionará de manera automática como son: *Año, Mes, Folio del Egreso, Folio del Contra Recibo, Numero de Factura, Proveedor, Fecha de Factura, Subtotal, IVa, Retención, Total de la factura, Empleado, Paciente, Solicitado por, Autorizado por, El importe, Iva, retención y total del Pase y en el caso de pensionados con porcentaje el importe a pagar por la UADY y a pagar por empleado.*

Una vez capturados los datos necesarios, se da clic en el botón grabar que se encuentra en la parte superior de la pantalla, por lo que el subsistema despliega un mensaje siguiente, al darle clic en aceptar, el movimiento ha sido relacionado. Una factura o recibo de honorarios puede amparar más de un pase por lo que se tendría que repetir el mismo proceso anterior hasta cuadrar la factura.

#### *2.6.1.2.* **Modificar**

Para modificar un pase da clic en el mismo para seleccionarlo, se da clic en el botón modificar y se habilitan los campos de observaciones y modificar, ya que es lo único que puede ser modificado. Una vez capturadas las modificaciones, se da clic en el botón Grabar y el subsistema desplegará un mensaje de Modificación al cual deberá dar clic en aceptar para que se grabe la modificación del pase.

#### *2.6.1.3.* **Eliminar**

Para eliminar un pase se da clic en el mismo para seleccionarlo, se da clic en el botón eliminar y el subsistema despliega un mensaje al cual deberá dar clic en si para que el pase sea eliminado de la relación y éste pueda ser capturado o relacionado posteriormente en esta o en otra Factura

## *2.6.1.4.* **Cuadre**

Al dar clic en el botón cuadre, el subsistema desplegara una pantalla, donde se deberá elegir, cual es el reporte que se desea visualizar. Una vez elegido se da clic en aceptar y el subsistema desplegara un reporte, el cual puede ser impreso y sirve para verificar si la Factura ha sido relacionada en su totalidad con pases.

Una vez cuadrada la factura, se da clic en el botón salir para regresar a la pantalla principal de captura de Pases.

#### *2.6.2. Rechaza Factura*

Para rechazar una factura, se selecciona el folio del egreso y la factura que se necesite rechazar. Este Rechazo se puede realizar, con la captura de pases ya realizada o sin ella.

Al dar clic en rechaza factura, el subsistema desplegará un mensaje, si se da clic en Si, el subsistema rechaza la factura, regresa el saldo disponible y el pase que ampara esa factura, puede ser capturados o relacionados posteriormente en otra factura.

## *2.6.3. Rechaza Egreso*

Para rechazar un Egreso, se selecciona el folio del mismo que se necesite rechazar. Este Rechazo se puede realizar, con la captura pases ya realizada o sin ella. Se da clic en el botón Rechaza Egreso y el subsistema desplegará un mensaje, si se da clic en Si, el subsistema rechaza el Egreso, regresa el saldo disponible y el pase que ampara ese Egreso, puede ser capturado o relacionado posteriormente en otro Egreso.

## *2.6.4. Observaciones*

Al dar clic en el botón de observaciones, se despliega la captura del usuario hecha desde la pantalla del encabezado en la opción recepción o alguna modificación que se realice en la pantalla de lentes al relacionar el Pase.

## *2.6.5. Asigna Egreso*

Para asignar un egreso se selecciona el folio del mismo en la pantalla de captura de Pases, y se da clic en el botón asigna egreso. Esta asignación puede realizarse aun cuando al egreso se le haya rechazado alguna factura. El subsistema desplegara el mensaje de Egreso Asignado, al cual se dará clic en aceptar para dar por terminada la captura y relación del Egreso con los Pases.

Una vez realizada la asignación del egreso y si no existiera otros egresos por relacionar, se da clic en el botón salir, para regresar a la pantalla principal de Pagos de Servicios de Salud.

# *2.7. Recetas y Recetas Tizimín*

Para empezar la captura de la relación de los Egresos con cada una de las Recetas se da clic en la opción Recetas del menú de captura, para que se despliegue la siguiente pantalla, donde deberán estar los egresos recepcionados previamente.

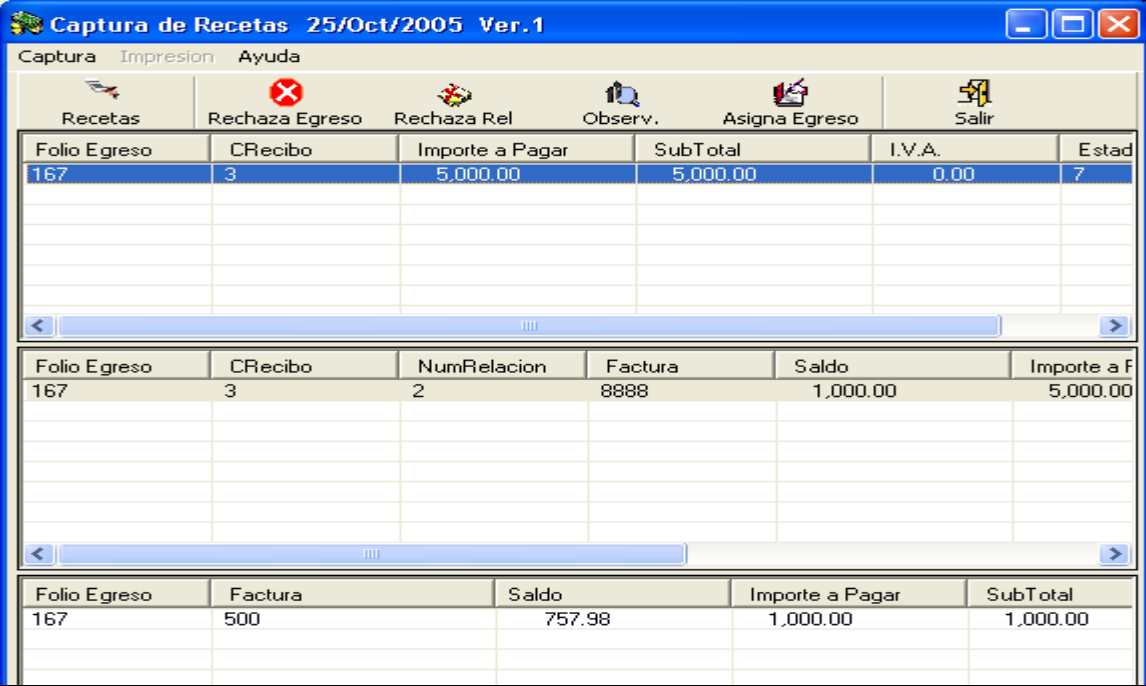

## *2.7.1. Recetas*

Se selecciona el Egreso dando clic sobre el mismo y se da clic en el botón Recetas que se encuentra en la parte superior de la pantalla de captura, para que se despliegue la siguiente pantalla.

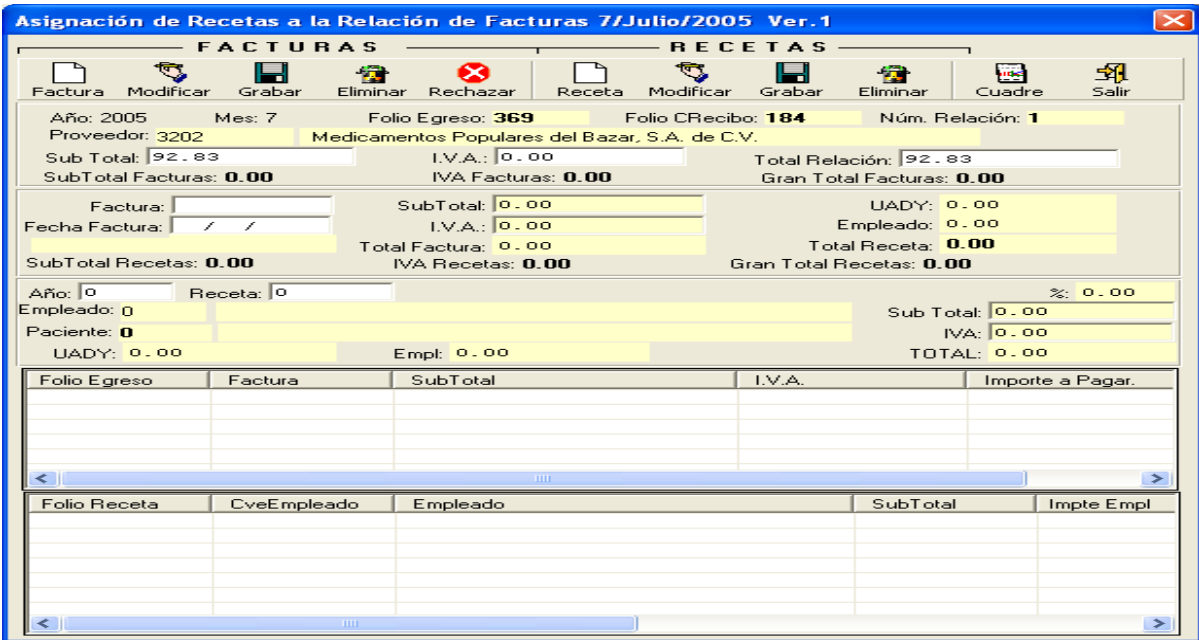

Al igual que en las ordenes de ingreso en la captura de recetas, se debe teclear la factura una por una, debido a que en la recepción, las facturas se capturan como un bloque amparadas por una relación.

## **2.7.1.1. Facturas 2.7.1.1.1 Factura (Nuevo y Grabar)**

Al elegir Factura (nuevo) se habilitan los campos que el usuario deberá capturar como son:

**Factura:** Se captura el folio impreso de las facturas proporcionados por la Farmacia.

**Fecha de Factura:** Es la fecha que tiene la factura por la que se esta creando el movimiento desglosado

**Importe Subtotal**: Es el importe que tiene la factura antes de IVA.

**Importe de IVA**: Es el importe que tiene la factura como IVA. El cual en caso de que tuviera algún importe debe ser tecleado por el usuario.

Dentro de la misma pantalla se despliegan datos que el subsistema proporcionará de manera automática como son: *Año, Mes, Folio del Egreso, Folio del Contra Recibo, Numero de Relación, Proveedor, Subtotal, IVa, Total de la Relación.*

Una vez capturados los datos necesarios, se da clic en el botón grabar que se encuentra en la parte superior de la pantalla, por lo que el subsistema despliega el mensaje de grabación exitosa, al darle clic en aceptar se graba la información de la factura. Para grabar una nueva factura se da clic en nuevo y se repite el proceso anterior hasta cuadrar la Relación.

## **2.7.1.1.2. Modificar**

Para modificar una factura, se da clic en la misma para seleccionarla, se da clic en el botón modificar y se habilitan los campos de Fecha de Factura, Importe subtotal e Iva, que es lo que se puede ser modificar. Una vez capturadas las modificaciones, se da clic en el botón Grabar y el subsistema desplegará un mensaje de Modificación al cual deberá dar clic en aceptar para que se grabe la modificación de la factura.

### **2.7.1.1.3. Eliminar**

Para eliminar una factura se da clic en la misma para seleccionarla, se da clic en el botón eliminar y el subsistema despliega un mensaje al cual deberá dar clic en si para que la factura sea eliminada de la relación

#### **2.7.1.1.4 Rechazar**

Para Rechazar una factura se da clic en la misma para seleccionarla, se da clic en el botón Rechazar y el subsistema despliega un mensaje al cual deberá dar clic en si para que la factura sea rechazada de la relación

## **2.7.1.2. Recetas**

**2.7.1.2.1 Receta (nuevo y Grabar)**

Al elegir Receta (nuevo) se habilitan los campos que el usuario deberá capturar como son:

**Año:** Es el ejercicio en que se entrego la receta al empleado, sugerido por el subsistema, debe ser el año en curso.

**Receta:** Folio Asignado por el subsistema de Salud (Consultorios) al documento entregado al empleado, el cual esta sujeto de pago.

**Importe Subtotal**: Es el importe de la receta, sugerido por el subsistema, pero puede ser modificado por el usuario en caso de ser necesario.

**Importe de IVA**: Es el importe que tiene la receta como IVA, sugerido por el subsistema, pero puede ser modificado por el usuario en caso de ser necesario.

Dentro de la misma pantalla se despliegan datos que el subsistema proporcionará de manera automática como son: *Empleado, Paciente, y en el caso de pensionados, el importe a pagar por la UADY, el importe a pagar por el empleado y el total*

Una vez capturados los datos necesarios, se da clic en el botón grabar que se encuentra en la parte superior de la pantalla, por lo que el subsistema despliega el mensaje de grabación exitosa, al darle clic en aceptar, El subsistema ha grabado la información de la receta. Para grabar una nueva Receta se da clic en nuevo y se repite el proceso anterior hasta cuadrar la Factura.

Cuando la opción es *Recetas Tizimín*, en la parte de la captura el usuario deberá capturar los siguientes datos.

**Fecha de la receta:** Es la fecha en que fue expedida la misma

**Empleado:** Es la clave del empleado, que puede ser tecleada o utilizando la ayuda en línea con F4 o doble clic

Paciente: Es la clave del beneficiario que puede ser tecleada o utilizando la ayuda en línea con F4 o doble clic

**Subtotal de la receta:** Es el importe de la receta por medicamentos

**IVA:** Es el 15% del importe de algún producto contenido en la receta, si lo tuviera

#### **2.7.1.2.2 Modificar**

Para modificar una receta, se da clic en la misma para seleccionarla, se da clic en el botón modificar y se habilitan los campos Importe subtotal e Iva, que es lo que se puede modificar. Una vez capturadas las modificaciones, se da clic en el botón Grabar y el subsistema desplegará un mensaje de Modificación al cual deberá dar clic en aceptar para que se grabe la modificación de la factura.

### **2.7.1.2.3 Eliminar**

Para eliminar una receta se da clic en la misma para seleccionarla, se da clic en el botón eliminar y el subsistema despliega un mensaje al cual deberá dar clic en si para que la receta sea eliminada de la factura.

## **2.7.1.2.4 Cuadre**

Al dar clic en el botón cuadre, el subsistema desplegara una pantalla, donde se deberá elegir, cual es el reporte que se desea visualizar. Una vez elegido se da clic en aceptar y el subsistema desplegara un reporte, el cual puede ser impreso y sirve para verificar si la Factura ha sido relacionada en su totalidad con las recetas.

Una vez capturada las facturas y recetas, se da clic en el botón salir para regresar a la pantalla principal de captura de recetas.

## *2.7.2. Rechaza Egreso.*

Para rechazar un egreso, se selecciona el folio del egreso que se necesite rechazar. Este Rechazo se puede realizar, con la con la captura de facturas relacionadas a los recetas ya realizada o sin ella.

Al dar clic en rechaza egreso el subsistema desplegará un mensaje, si se da clic en Si, el subsistema rechaza el egreso, regresa el saldo disponible y el folio de las recetas relacionado con la factura, puede ser capturados o relacionados posteriormente en otra factura.

## *2.7.3. Rechaza Relación*

Para rechazar una Relación, se selecciona la relación que se necesite rechazar. Este Rechazo se puede realizar, con la captura de facturas relacionadas a las recetas a pagar realizada o sin ella. Se da clic en el botón Rechaza Relación y el subsistema desplegará un mensaje, si se da clic en Si, el subsistema rechaza la Relación, regresa el saldo disponible y el folio de las recetas relacionado con dicha Factura o relación, pueden ser capturados nuevamente.

## *2.7.4. Observaciones*

Al dar clic en el botón de observaciones, se despliega la captura del usuario hecha desde la pantalla del encabezado en la opción recepción.

## *2.7.5. Asigna Egreso*

Para asignar un egreso se selecciona el folio del mismo en la pantalla de captura de recetas y se da clic en el botón asigna egreso. Esta asignación puede realizarse aun cuando al egreso se le haya rechazado alguna Relación. El subsistema desplegara el mensaje de Egreso asignado satisfactoriamente, al cual se dará clic en aceptar para dar por terminada la captura y relación del Egreso con las Recetas y Facturas.

Una vez realizada la asignación del egreso y si no existiera otros egresos por relacionar, se da clic en el botón salir, para regresar a la pantalla principal de Pagos de Servicios de Salud.

# *2.8. Urgencias*

Para empezar la captura de la relación de los Egresos con cada una de las Urgencias se da clic en la opción Urgencias del menú de captura, para que se despliegue la siguiente pantalla, donde deberán estar los egresos recepcionados previamente.

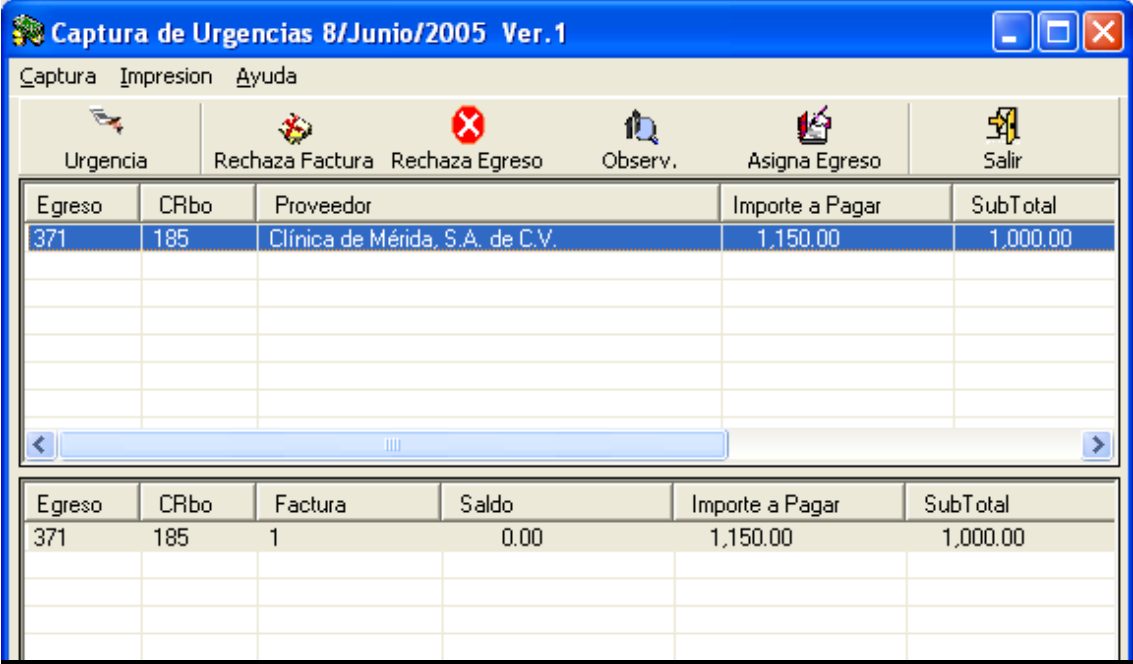

## **2.8.1. Urgencias**

Se selecciona el Egreso dando clic sobre el mismo y se da clic en el botón Urgencias que se encuentra en la parte superior de la pantalla de captura, para que se despliegue la siguiente pantalla

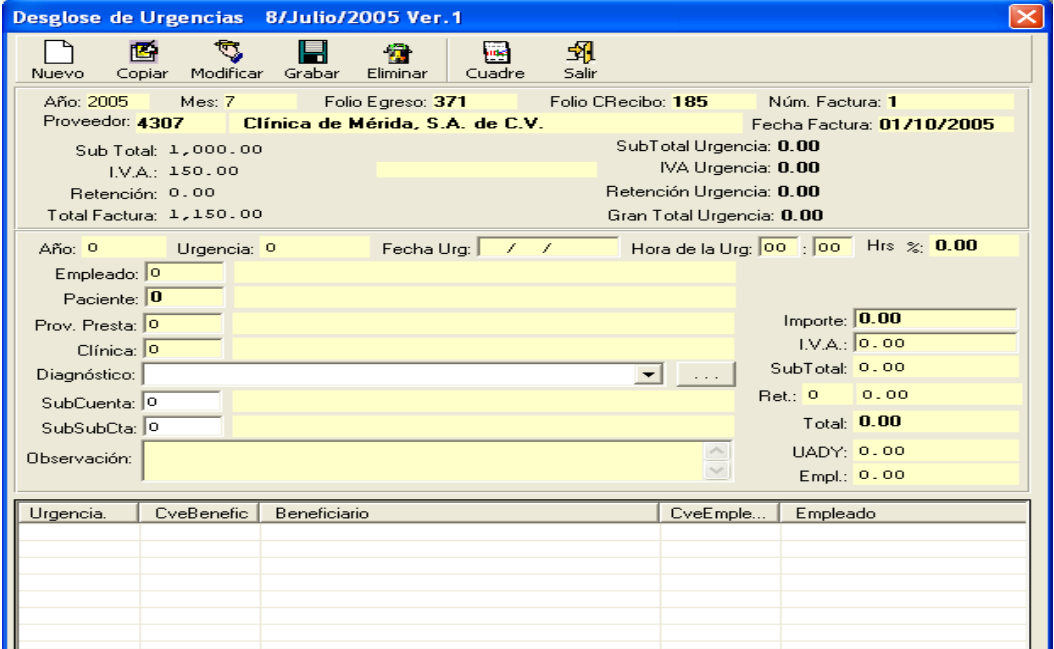

## **2.8.1.1. Nuevo y Grabar**

Al elegir nuevo se habilitan los campos que el usuario deberá capturar como son:

**Fecha de la urgencia:** Es la Fecha en que el Empleado o su beneficiario acudió a la clínica.

**Hora de la Urgencia:** Es la hora en que el Empleado o su beneficiario acudió a la clínica.

**Empleado;** Es la clave del empleado, que puede ser tecleada o utilizando la ayuda en línea con F4 o doble clic

**Paciente:** Es la clave del beneficiario que puede ser tecleada o utilizando la ayuda en línea con F4 o doble clic

**Proveedor Prest.** Es la clave del medico subrogado que lo atendió, que puede ser tecleado o utilizando la ayuda en línea con F4 o doble clic.

**Clínica:** Es la clave de la clínica donde se presto el servicio de urgencia, que puede ser tecleado o utilizando la ayuda en línea con F4 o doble clic.

**Diagnostico:** El cual se buscara dando clic en el siguiente botón **, y** es el diagnostico proporcionado por el medico que lo atendió

**Subcuenta:** Afectación contable que se elegirá al dar doble clic o F4, que esta relacionada con el servicio que se le realizo al empleado. La ayuda en línea es la siguiente. Para seleccionar alguna subcuenta, se da clic sobre ella y luego se da clic en el botón salir.

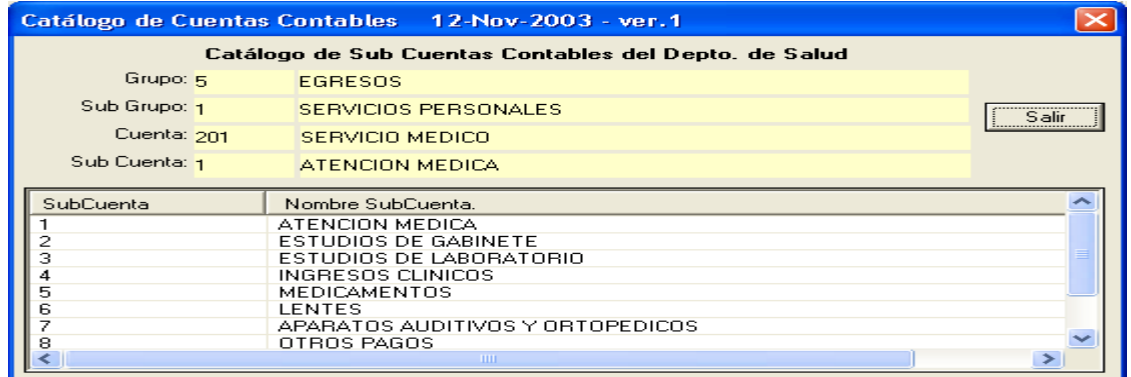

**Subsubcuenta:** Afectación contable que se elegirá al dar doble clic o F4, que esta relacionada con la subcuenta elegida. La ayuda en línea es la siguiente. Para seleccionar alguna subsubcuenta, se da clic sobre ella y luego se da clic en el botón salir.

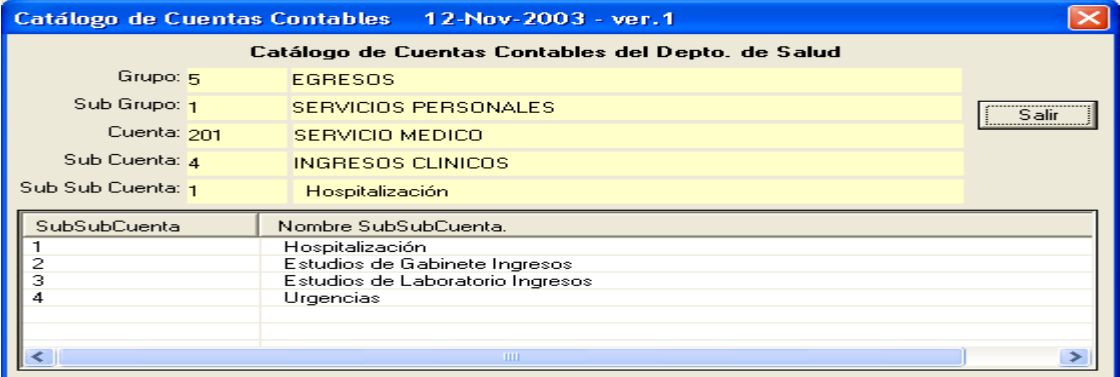

**Importe:** Importe de la urgencia expresada en la factura por los servicios prestados al empleado

**IVA**: 15 % del importe de la urgencia y/o Factura, en caso de que la tuviera.

**Observaciones:** Donde se captura alguna sugerencia o restricción de la relación y puede ser modificada.

Dentro de la misma pantalla se despliegan datos que el subsistema proporcionará de manera automática como son: *Año, Mes, Folio del Egreso, Folio del Contra Recibo, Numero de Factura, Proveedor, Fecha de Factura, Subtotal, IVa, Retención, Total de la factura y en el caso de pensionados con porcentaje el importe a pagar por la UADY y a pagar por empleado.*

Una vez capturados los datos necesarios, se da clic en el botón grabar que se encuentra en la parte superior de la pantalla, por lo que el subsistema despliega un mensaje, al darle clic en aceptar, la urgencia ha sido grabada. Una factura puede amparar más de una urgencia por lo que se tendría que repetir el mismo proceso anterior hasta cuadrar la factura.

#### *2.8.1.2.* **Copiar**

Para copiar una urgencia se da clic en el mismo para seleccionarlo, se da clic en el botón copiar y se habilitan los campos de subcuenta, subsubcuenta, importe, IVA, Prov.Prest y Clínica para que puedan ser modificados. Una vez capturada la información se da clic en grabar y se crea el nuevo movimiento de la urgencia.

#### *2.8.1.3.* **Modificar**

Para modificar una urgencia se da clic en el mismo para seleccionarlo, se da clic en el botón modificar y se habilitan los campos de subcuenta, subsubcuenta, importe, IVA, Prov.Prest y Clínica para que puedan ser modificados. Una vez capturada la información se da clic en grabar y se modifica la urgencia cuando se da clic en aceptar al mensaje de modificación exitosa.

#### *2.8.1.4.* **Eliminar**

Para eliminar una urgencia se da clic en el mismo para seleccionarlo, se da clic en el botón eliminar y el subsistema despliega un mensaje al cual deberá dar clic en si para que la urgencia sea eliminada.

## *2.8.1.5.* **Cuadre**

Al dar clic en el botón cuadre, el subsistema desplegara una pantalla, donde se deberá elegir, cual es el reporte que se desea visualizar. Una vez elegido se da clic en aceptar y el subsistema desplegara un reporte, el cual puede ser impreso y sirve para verificar si la Factura ha sido relacionada en su totalidad con urgencias.

Una vez cuadrada las urgencias, se da clic en el botón salir para regresar a la pantalla principal de captura de urgencias.

## *2.8.2. Rechaza Factura*

Para rechazar una factura, se selecciona el folio del egreso y la factura que se necesite rechazar. Este Rechazo se puede realizar, con la captura de urgencias ya realizada o sin ella.

Al dar clic en rechaza factura, el subsistema desplegará un mensaje, si se da clic en Si, el subsistema rechaza la factura, regresa el saldo disponible.

#### *2.8.3. Rechaza Egreso*

Para rechazar un Egreso, se selecciona el folio del mismo que se necesite rechazar. Este Rechazo se puede realizar, con la captura de urgencias ya realizada o sin ella. Se da clic en el botón Rechaza Egreso y el subsistema desplegará un mensaje, si se da clic en Si, el subsistema rechaza el Egreso, regresa el saldo disponible

#### *2.8.4. Observaciones*

Al dar clic en el botón de observaciones, se despliega la captura del usuario hecha desde la pantalla del encabezado en la opción recepción o alguna modificación que se realice en la pantalla de captura de urgencias.

#### *2.8.5. Asigna Egreso*

Para asignar un egreso se selecciona el folio del mismo en la pantalla de captura de Urgencias y se da clic en el botón asigna egreso. Esta asignación puede realizarse aun cuando al egreso se le haya rechazado alguna factura. El subsistema desplegara el mensaje de Egreso Asignado, al cual se dará clic en aceptar para dar por terminada la captura y relación de la Factura con las urgencias

Una vez realizada la asignación del egreso y si no existiera otros egresos por relacionar, se da clic en el botón salir, para regresar a la pantalla principal de Pagos de Servicios de Salud.

## *2.9. Históricos Ortopédicos*

Para la captura de los históricos de los ortopédicos, se desplegara la siguiente pantalla, en la cual se pueden crear, modificar y eliminar los registros históricos.

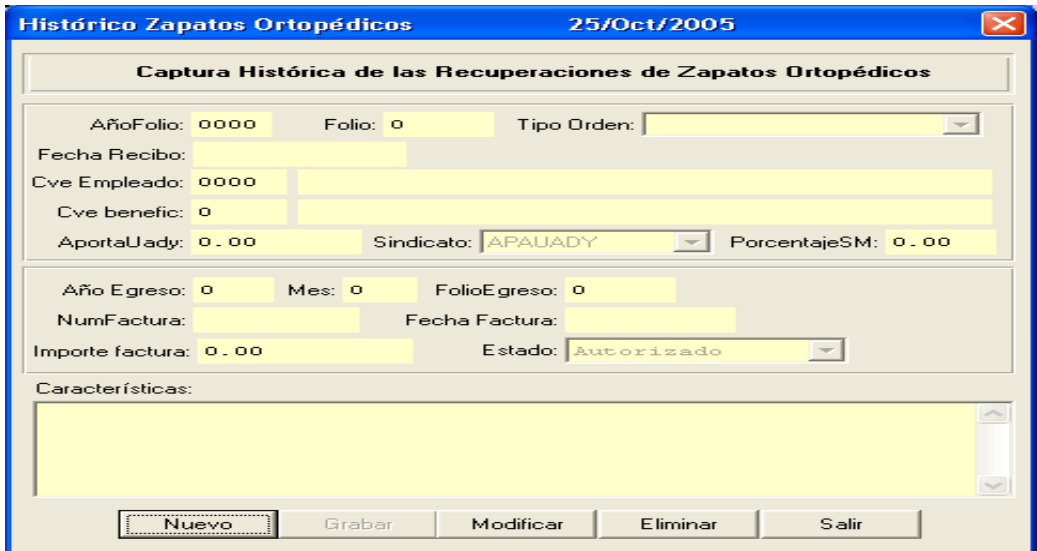

#### **2.9.1. Nuevo y Grabar**

Al elegir nuevo se habilitan los campos que el usuario deberá capturar como son:

**Tipo de Orden:** Se puede elegir Zapatos ortopédicos o Adaptaciones ortopédicas

**Empleado;** Es la clave del empleado, que puede ser tecleada o utilizando la ayuda en línea con F4 o doble clic

**Beneficiario:** Es la clave del beneficiario que puede ser tecleada o utilizando la ayuda en línea con F4 o doble clic

**Año del Egreso:** Es el año en que se capturo el ultimo movimiento de Zapatos ortopédicos o Adaptaciones Ortopédicas

**Mes del Egreso:** Es el mes en que se capturo el ultimo movimiento de Zapatos ortopédicos o Adaptaciones Ortopédicas

**Factura:** Se captura el folio impreso de la factura proporcionada por el empleado cuando solicito su recuperación.

**Fecha de Factura:** Es la fecha que tiene la factura con la que se pago la recuperación

**Características:** Son las especificaciones de los zapatos o adaptaciones ortopédicas

Dentro de la misma pantalla se despliegan datos que el subsistema proporcionará de manera automática como son: Sindicato y Estado

Una vez capturados los datos necesarios, se da clic en el botón grabar para que se guarde la información capturada.

## *2.9.1.1.* **Modificar**

Para modificar un histórico se da clic en el botón modificar y se activan los campos de AñoFolio y Folio los cuales deberán de ser tecleados para desplegar el registro en pantalla y hacer las modificaciones que sean necesarias. Una vez capturadas las modificaciones se da clic en el botón Modificar.

## *2.9.1.2.* **Eliminar**

Para eliminar un histórico se da clic en el botón eliminar y se activan los campos de AñoFolio y Folio los cuales deberán de ser tecleados para desplegar el registro en pantalla, al darle tabulador o enter, aparece el siguiente mensaje, al darle clic en si, se elimina el registro seleccionado

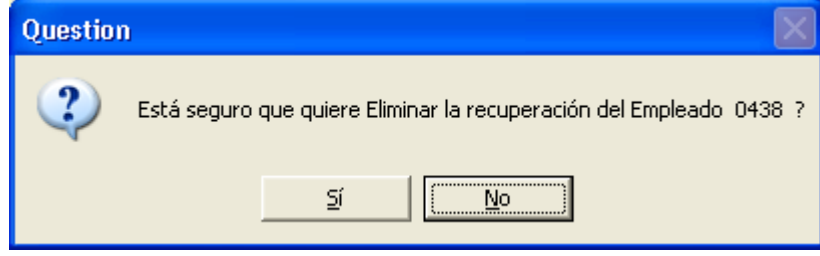

# *2.10. Material Médico y Quirurgico*

Para empezar la captura de la relación de los Egresos con cada una de los vales de material medico y quirúrgico da clic en la opción Material Medico y/o Quirúrgico del menú de captura, para que se despliegue la siguiente pantalla, donde deberán estar los egresos recepcionados previamente.

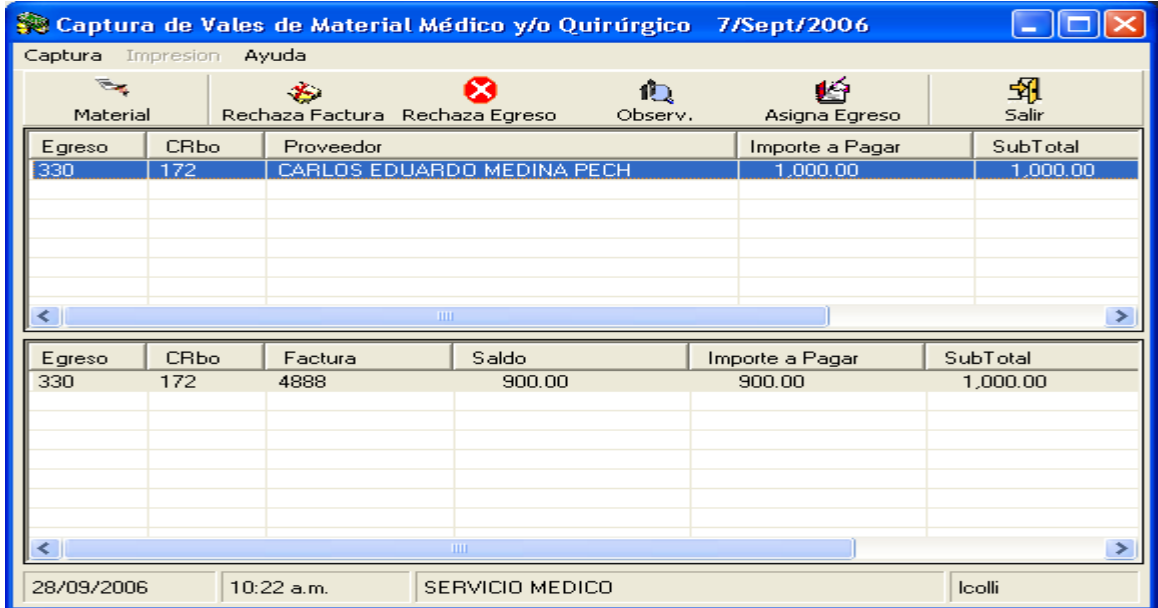

## *2.10.1.* **Material**

Se selecciona el Egreso dando clic sobre el mismo y se da clic en el botón Material que se encuentra en la parte superior de la pantalla de captura, para que se despliegue la siguiente pantalla

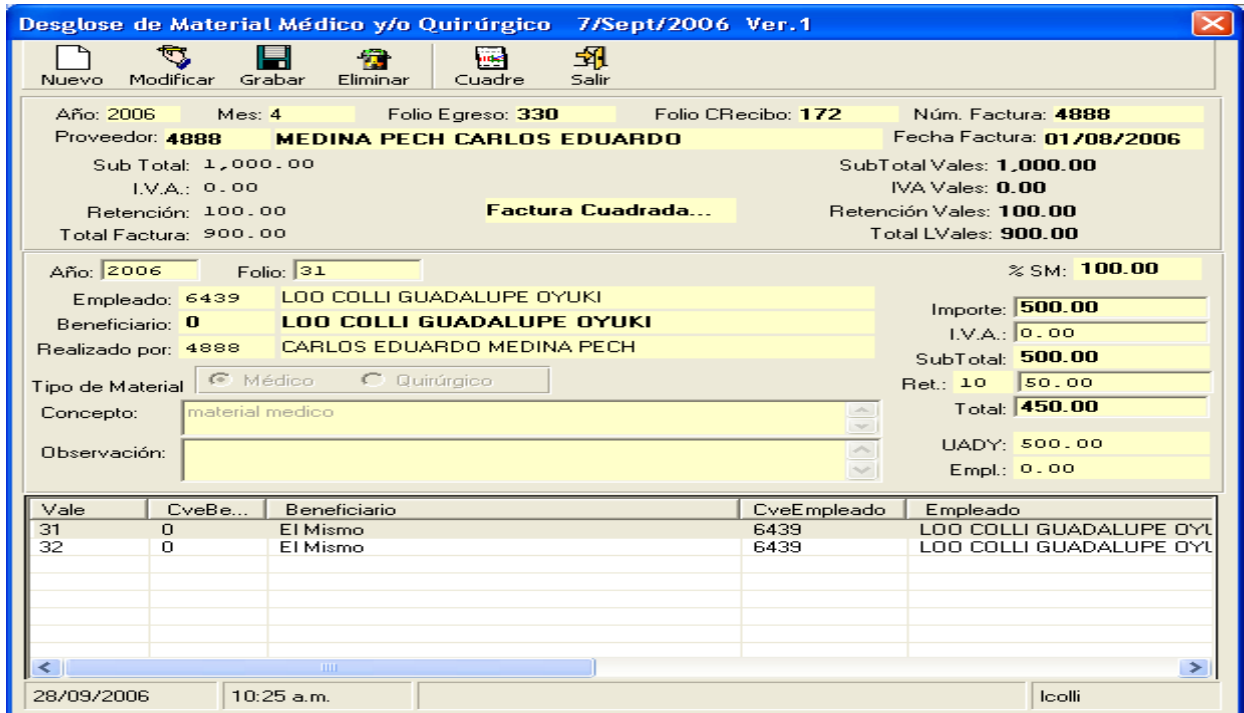

## **2.10.1.1. Nuevo y Grabar**

Al elegir nuevo se habilitan los campos que el usuario deberá capturar como son:

**Folio:** Es la Folio del vale de material asignado por el subsistema de Salud (Consultorios)

**Importe:** Es la cantidad que ampara el vale, según el material que se haya proporcionado.

**IVA**: 15 % del importe del vale siempre y cuando el material lo cause.

**Retención:** 10 % del importe del vale siempre y cuando el proveedor sea una persona fisica a la cual se le retenga el impuesto

Una vez capturada la información necesaria, se da clic en el botón Grabar, para anexar el vale a la factura.

#### **2.10.1.2. Modificar**

Para modificar, se selecciona el vale en la pantalla y se da clic en el botón modificar y se habilitan los campos de importe, IVA y retención para que puedan ser modificados. Una vez capturada la información se da clic en grabar y se modifica el vale cuando se da clic en aceptar al mensaje de modificación exitosa.

#### **2.10.1.3. Eliminar**

Para eliminar, se selecciona el vale en la pantalla y se da clic en el botón eliminar y el subsistema despliega un mensaje al cual deberá dar clic en si para que el vale sea eliminada.

#### *2.10.1.4.* **Cuadre**

Al dar clic en el botón cuadre, el subsistema desplegara una pantalla, donde se deberá elegir, cual es el reporte que se desea visualizar. Una vez elegido se da clic en imprimir y el subsistema desplegara un reporte, el cual puede ser impreso y sirve para verificar si la Factura ha sido relacionada en su totalidad con los vales de material.

Una vez cuadrado los vales de material, se da clic en el botón salir para regresar a la pantalla principal de captura de vales de material.

#### *2.10.2. Rechaza Factura*

Para rechazar una factura, se selecciona el folio del egreso y la factura que se necesite rechazar. Este Rechazo se puede realizar, con la captura de vales de material ya realizada o sin ella.

Al dar clic en rechaza factura, el subsistema desplegará un mensaje, si se da clic en Si, el subsistema rechaza la factura, regresa el saldo disponible.

#### *2.10.3. Rechaza Egreso*

Para rechazar un Egreso, se selecciona el folio del mismo que se necesite rechazar. Este Rechazo se puede realizar, con la captura de vales de material ya realizada o sin ella. Se da clic en el botón Rechaza Egreso y el subsistema desplegará un mensaje, si se da clic en Si, el subsistema rechaza el Egreso, regresa el saldo disponible

## *2.10.4. Observaciones*

Al dar clic en el botón de observaciones, se despliega la captura del usuario hecha desde la pantalla del encabezado en la opción recepción o alguna modificación que se realice en la pantalla de captura de vales de material

## *2.10.5. Asigna Egreso*

Para asignar un egreso se selecciona el folio del mismo en la pantalla de captura de Vales de material y se da clic en el botón asigna egreso. Esta asignación puede realizarse aun cuando al egreso se le haya rechazado alguna factura. El subsistema desplegara el mensaje de Egreso Asignado, al cual se dará clic en aceptar para dar por terminada la captura y relación de la Factura con los vales de material

Una vez realizada la asignación del egreso y si no existiera otros egresos por relacionar, se da clic en el botón salir, para regresar a la pantalla principal de Pagos de Servicios de Salud.

# *3. AUTORIZACIÓN*

El Tercer paso a realizar es la autorización del Egreso capturado en la recepción y la relación realizada en la captura. Para tener acceso a la autorización se da clic en Autorización que es la primera opción del menú principal de Pagos de Servicios de Salud. La pantalla de autorización es la siguiente.

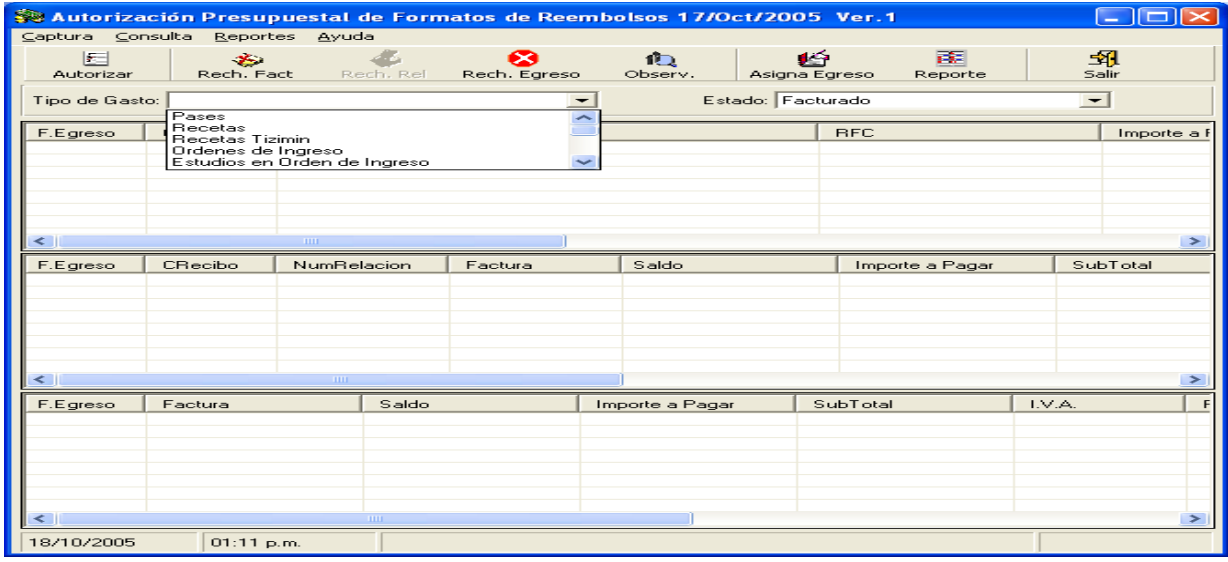

## **3.1. Autorizar**

Para hacer la autorización se selecciona el tipo de gasto (Recetas, Pases, Órdenes de Ingreso etc) y el estado a elegir siempre será Facturado. Si existiese algún Egreso se desplegará en la pantalla. El egreso, sus facturas y las recetas, pases, órdenes de ingresos etc. Si todo lo que se ve en pantalla en conjunto con la documentación física es correcto, se da clic en el botón autorizar. El subsistema desplegara un mensaje al cual al darle clic quedará autorizado el egreso.

#### **3.2. Rechaza Factura**

Para rechazar una factura, se selecciona el folio del egreso y la factura que se necesite rechazar. Al dar clic en rechaza factura, el subsistema desplegará un mensaje, si se da clic en Si, el subsistema rechaza la factura, regresa el saldo disponible y los folios de los documentos de los servicios relacionados con dicha Factura pueden ser capturados nuevamente.

#### **3.3. Rechaza Relación**

Para rechazar una Relación, se selecciona la relación que se necesite rechazar. Este Rechazo se puede realizar para Recetas y Órdenes de Ingreso. Se da clic en el botón Rechaza Relación y el subsistema desplegará un mensaje, si se da clic en Si, el subsistema rechaza la Relación, regresa el saldo disponible y el folio de los documentos de los servicios relacionados con dicha relación, pueden ser capturados nuevamente.

## **3.4. Rechaza Egreso**

Para rechazar un Egreso, se selecciona la relación que se necesite rechazar. Este Rechazo se puede realizar para cualquier servicio (Recetas, pases, Órdenes de Ingreso, lentes etc). Se da clic en el botón Rechaza Egreso y el subsistema desplegará un mensaje, si se da clic en Si,

el subsistema rechaza el egreso, regresa el saldo disponible y el folio de los documentos de los servicios relacionados con dicho egreso pueden ser capturados nuevamente.

## **3.5. Observaciones**

Al dar clic en el botón de observaciones, se despliega la captura del usuario hecha desde la pantalla del encabezado en la opción recepción o alguna modificación que se realice en la pantalla de captura y puede ser modificada en esta pantalla de autorización.

## **3.6. Asigna Egreso**

Para asignar un egreso se selecciona el tipo de gasto (Recetas, Pases, Órdenes de Ingreso etc) y el estado a elegir siempre será Autorizado Si existiese algún Egreso se desplegará en la pantalla. El egreso, sus facturas y las recetas, pases, órdenes de ingresos etc. Si el egreso es correcto y cumple con todos los requisitos se da clic en el botón asigna egreso.

El Subsistema realizara de todos los egresos que tengan estado autorizado, para lo cual desplegara un mensaje que dice Egresos Asignados Satisfactoriamente, se da clic en aceptar y se despliegan todos los formatos de reembolsos que no hayan sido autorizados por el departamento de Tesorería.

Una vez realizada la asignación del egreso y si no existiera otros egresos por relacionar, se da clic en el botón salir, para regresar a la pantalla principal de Pagos de Servicios de Salud.

## **3.7. Reporte**

Al darle clic en el botón Reporte, despliega la siguiente pantalla, a la cual se le deberá teclear el año, la Fecha de pago y los folios de contrarecibo inicial y final, para genere el reporte que se entregara al departamento de Tesorería en conjunto con los reembolsos y demás documentación que lo debe acompañar.

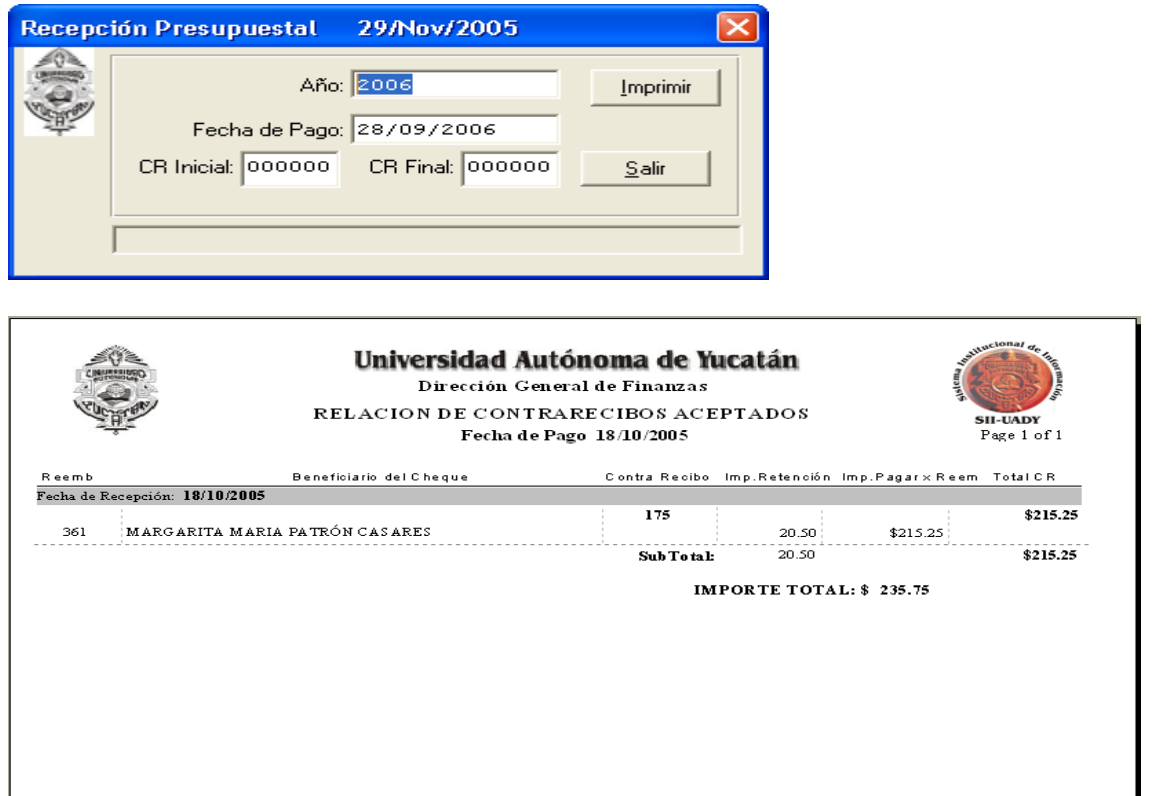

En el menú de texto de la pantalla de autorizaciones, adicionalmente están las opciones de Consulta y Reportes.

**Consulta:** Es para consultar los saldos presupuestales (Disponible, Comprometido y Ejercido) de los diferentes Techos Financieros asignados al Departamento de Salud.

**Reportes:** En esta opción puede ser 3 reportes:

*Reporte de Entrega a Tesorería:* Es el reporte mencionado anteriormente, el cual pide Año, Fecha de Pago y contrarecibos Inicial y Final

*Reimpresión de Reembolsos:* Se despliegan en pantalla nuevamente todos los reembolsos de los egresos ya asignados*.*

*Reporte de Jubilados:* Para este reporte se despliega la siguiente pantalla, que puede ser por fecha de pago, por pensionado o por servicio. Aparece la información de cuanto debe un pensionado dependiendo del tipo de reporte

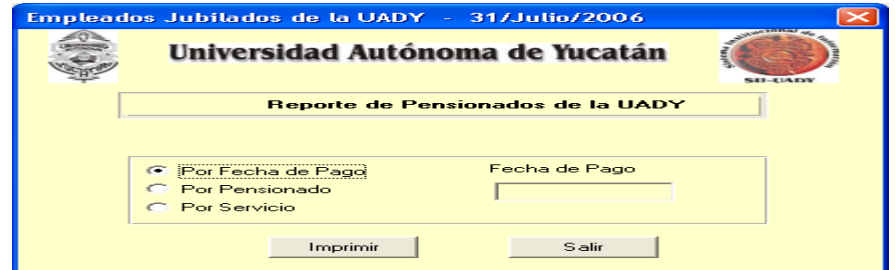

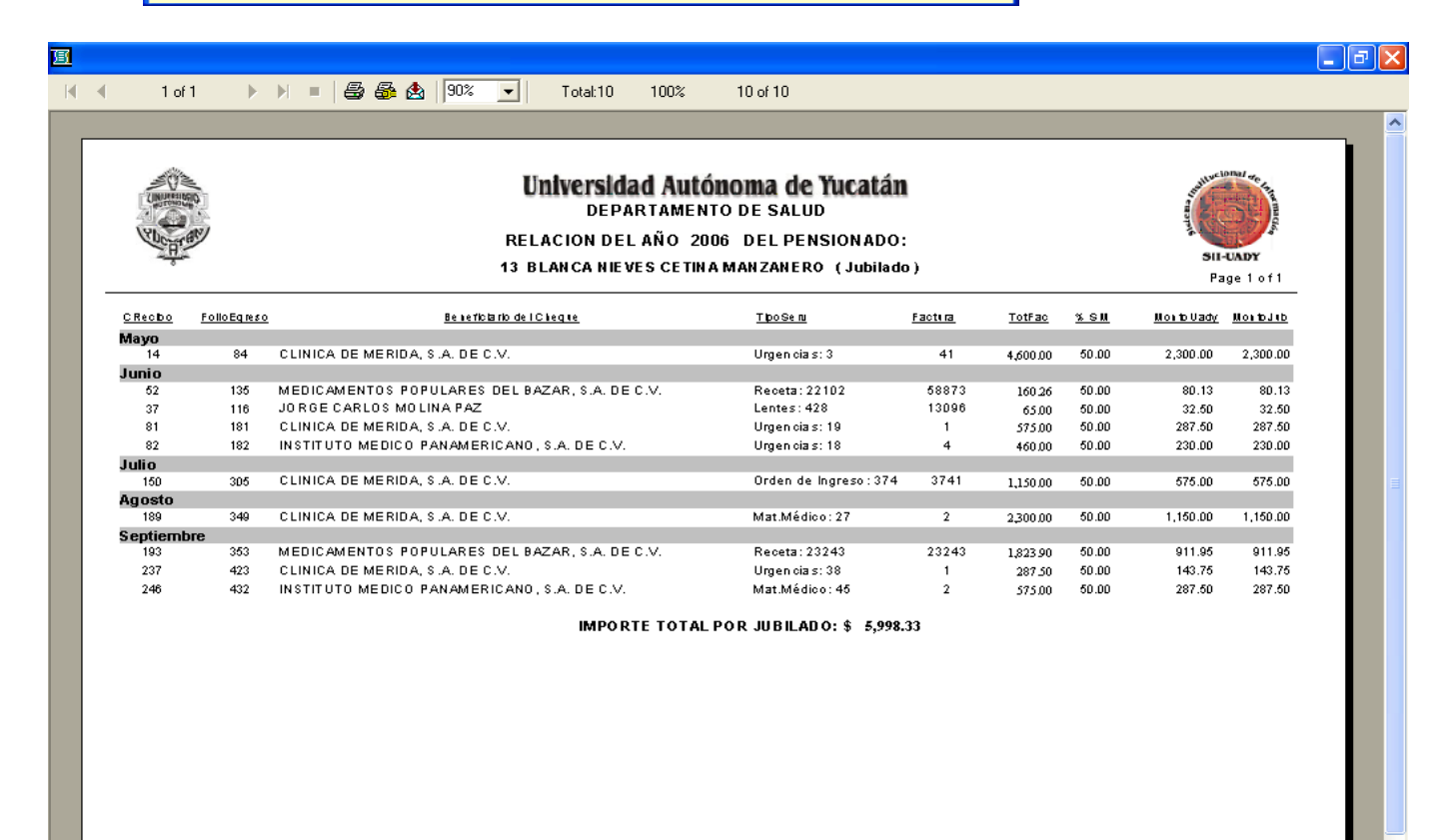

# *4. CATALOGOS*

## **4.1. Mantenimiento Dispersión de Proveedores**

En esta opción esta el mantenimiento al catalogo de proveedores que solicite que se le paguen con dispersión. Al darle clic en el Mantenimiento Dispersión de Proveedores, se despliega la siguiente pantalla.

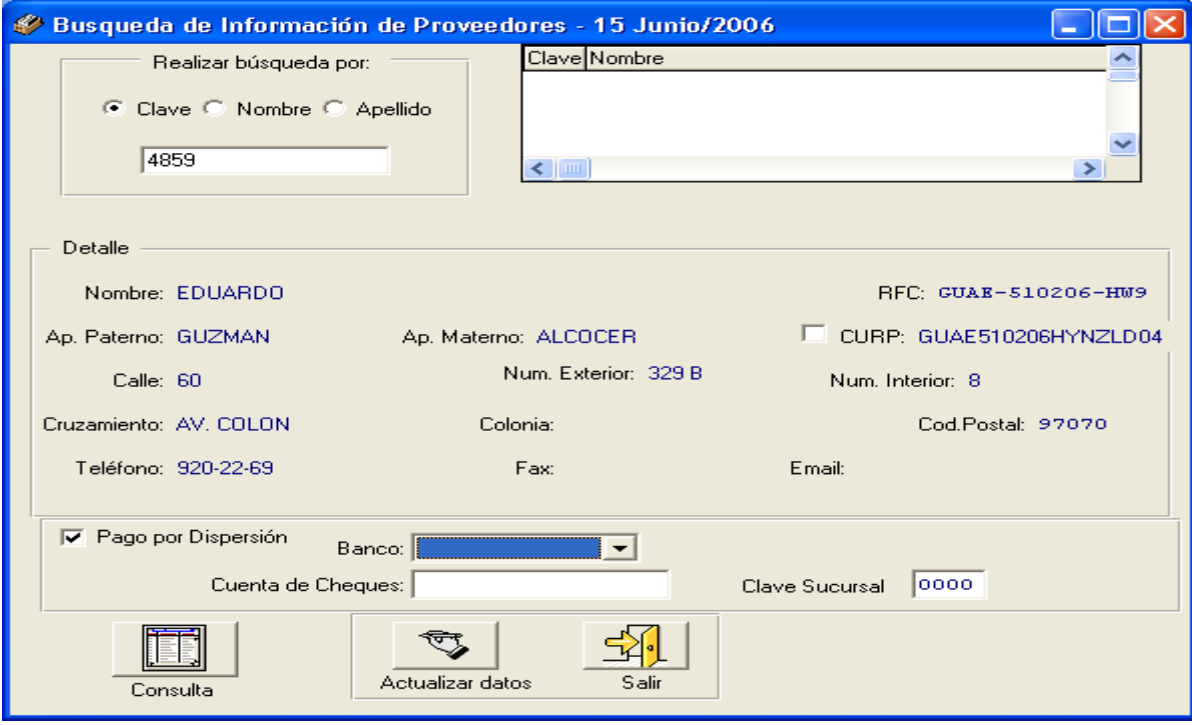

Para agregarle la cuenta bancaria para que se le pueda pagar vía dispersión se siguen los siguientes pasos:

1.- Se busca el proveedor por clave, nombre o apellido.

2.- Una vez ubicado, se selecciona para que aparezca en el detalle.

3.- Se da Clic en la opción pago por dispersión, para lo cual se habilita el campo del banco, cuenta de cheques y clave de sucursal.

4.- Se elige el banco, se teclea la cuenta bancaria y la sucursal

5.- se da clic en el botón actualiza datos para grabar la cuenta bancaria.

Si existiera algun error en la cuenta, se vuelve a capturar y se le vuelve a dar clic en actualiza datos.

Se puede dar clic en el botón consulta para visualizar a todos los proveedores que se les paga por dispersión

Si todos es correcto y ya no agregar alguna cuenta bancaria al proveedor se da clic en el botón salir para regresar a la pantalla principal de Pagos de servicios de Salud.

## *5. CONSULTAS*

Al darle clic en la opción consultas del menú principal de Pagos de Servicios de Salud, se despliegan dos opciones:

### **5.1. Consulta de Saldos Disponibles**

*Consulta de Saldos***:** Es para consultar los saldos presupuestales (Disponible, Comprometido y Ejercido) de los diferentes Techos Financieros asignados al Departamento de Salud.

## **5.2. Monitoreo de Reembolsos**

*Monitoreo de Reembolsos*: Es para consultar los estados de los reembolsos y dar seguimiento a los mismos. Es decir saber si esta autorizados o rechazados por tesorería o verificar algún dato en especifico**.** 

En el monitoreo se despliega la siguiente pantalla, hay que seleccionar **el centro**: Dirección General de Finanzas, **el subcentro:** Departamento de Salud y **el mes del reembolso.** Y se da clic en el botón siguiente para que se realice la búsqueda

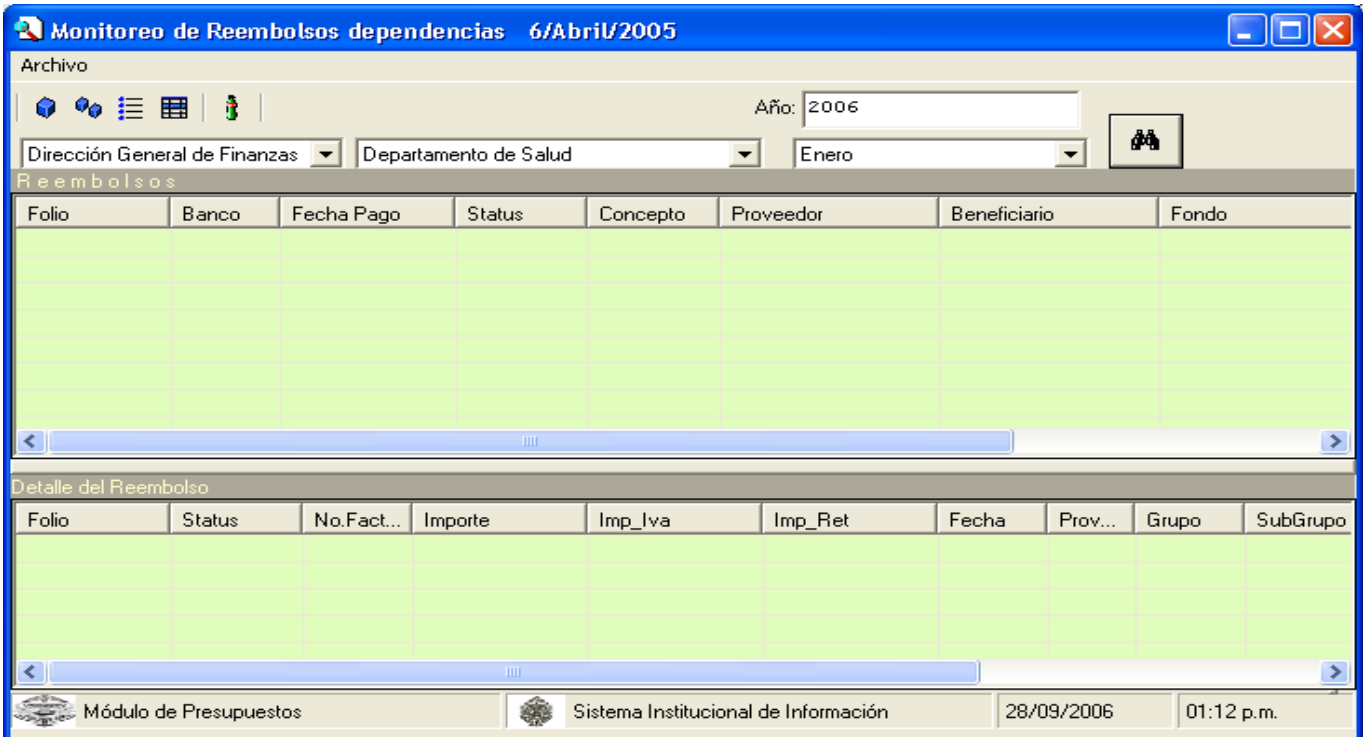

# *6. REPORTES*

## **6.1. Reporte de Proveedores**

Para generar el reporte de Proveedores del Departamento de Salud se da clic en Reportes del menú principal de Pagos de Servicios de salud y luego clic en Reporte de Proveedores, por lo cual se desplegara la siguiente ventana.

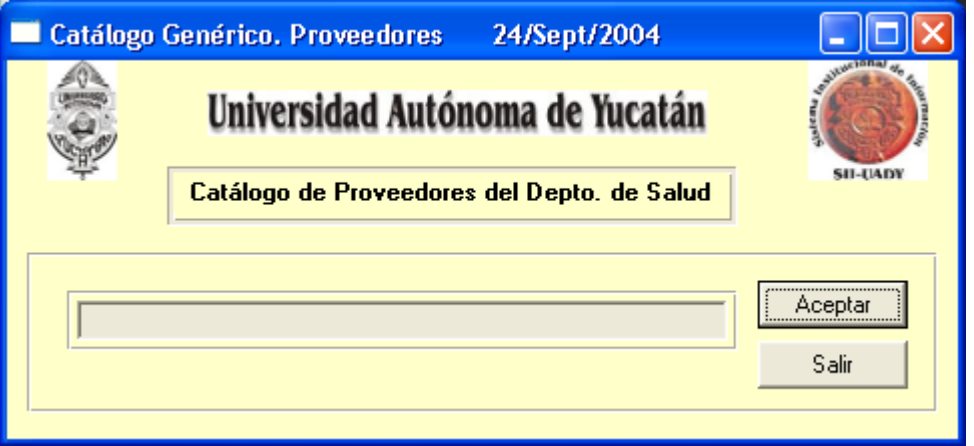

Se Da clic en el botón Aceptar y empezará a correr la barra y cuando termine se despliega el siguiente reporte. La información que contiene el reporte de Proveedores es: *Clave, Nombre, RFC, CURP, Dirección y Teléfono.*

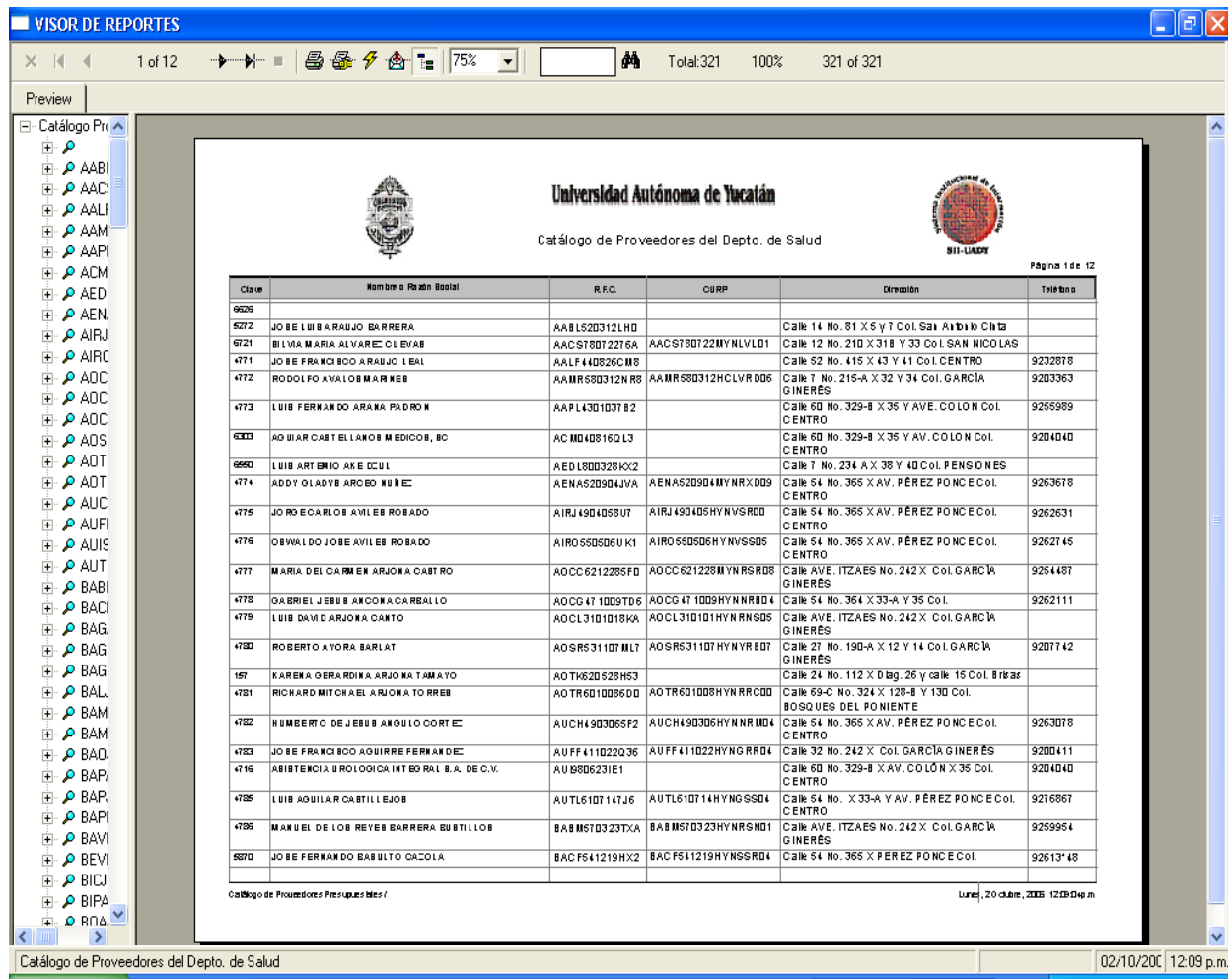

## **6.2. Detalle Proveedor**

Para generar el reporte de Detalle Proveedores del Departamento de Salud se da clic en Reportes del menú principal de Pagos de Servicios de salud y luego clic en Detalle Proveedor, por lo cual se desplegara la siguiente ventana.

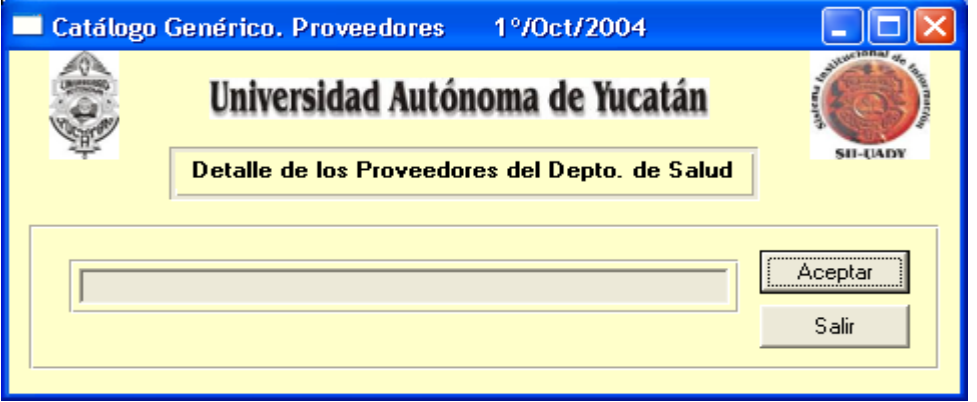

Se Da clic en el botón Aceptar y empezará a correr la barra y cuando termine se despliega el siguiente reporte. La información de este reporte esta divido por Especialidad y contiene la siguiente información: Datos del Proveedor: *Clave, Nombre, RFC, CURP, Dirección, Teléfono, celular, cuenta de cheques, sucursal y correo electrónico*. Datos del Consultorio: *Dirección, Teléfono, días y horario.*

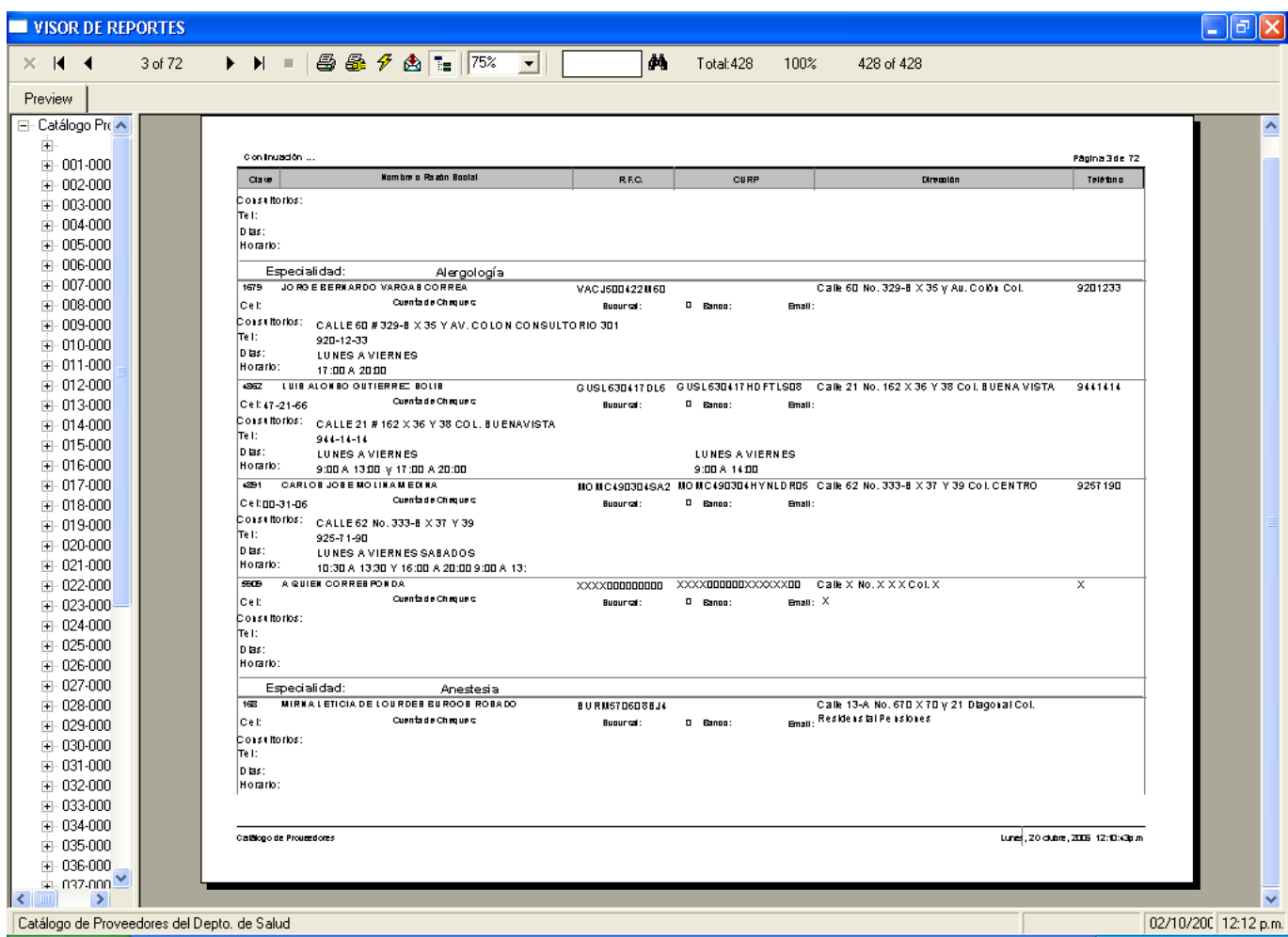

## **6.3. Proveedores por Especialidad**

Para generar el reporte de Proveedores por Especialidad del Departamento de Salud se da clic en Reportes del menú principal de Pagos de Servicios de salud y luego clic en Proveedores por Especialidad, por lo cual se desplegara la siguiente ventana.

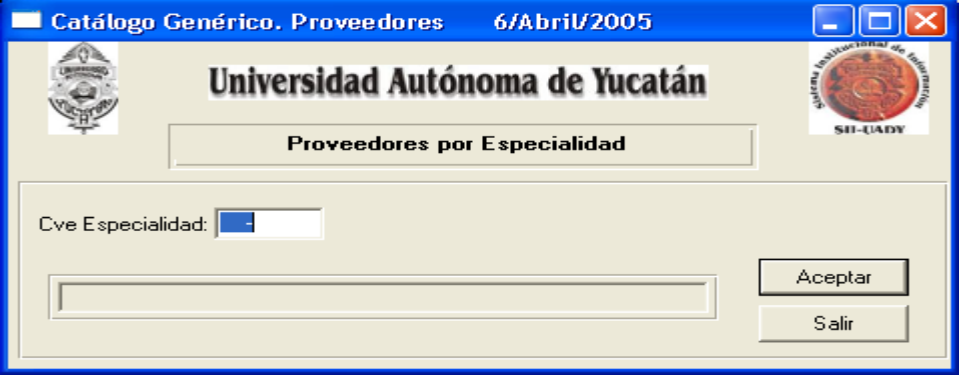

Se Da doble clic o F4 para desplegar la ayuda en línea de las especialidades o si conoce la clave también puede teclearse. Luego se da clic en el botón Aceptar y empezará a correr la barra y cuando termine se despliega el siguiente reporte. La información de este reporte esta divido por Especialidad y contiene la siguiente información: Datos del Proveedor: *Clave, Nombre, RFC, CURP, Dirección, Teléfono, celular, cuenta de cheques, sucursal y correo electrónico*. Datos del Consultorio: *Dirección*

En este reporte se despliega la misma información que al anterior, la diferencia es que se puede elegir por especialidad, desde el despliegue en pantalla como la impresión.

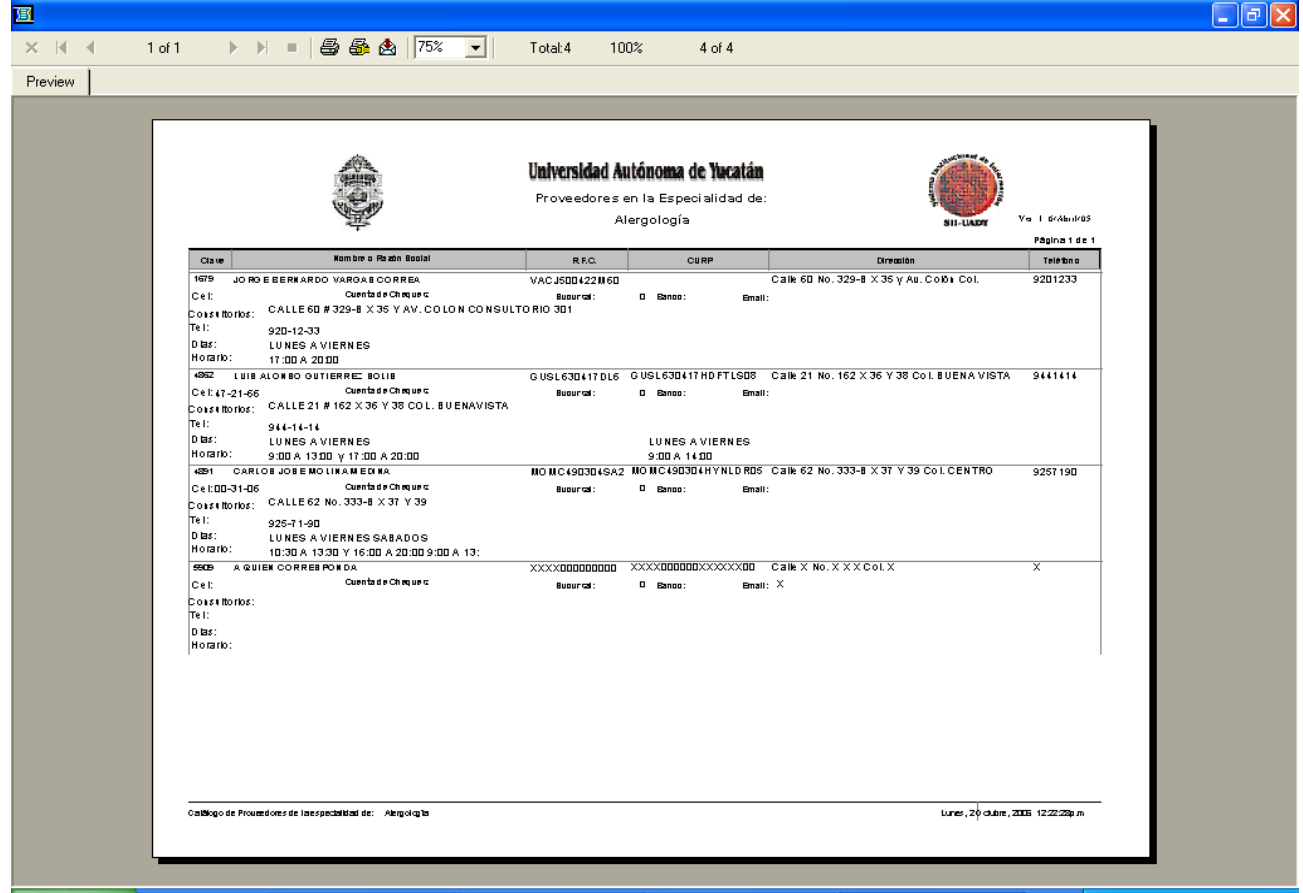

### **6.4 Liquidaciones de Jubilados**

Para generar el reporte de Liquidaciones de Jubilados da clic en Reportes del menú principal de Pagos de Servicios de salud y luego clic en Liquidaciones de jubilados, por lo cual se desplegara la siguiente ventana.

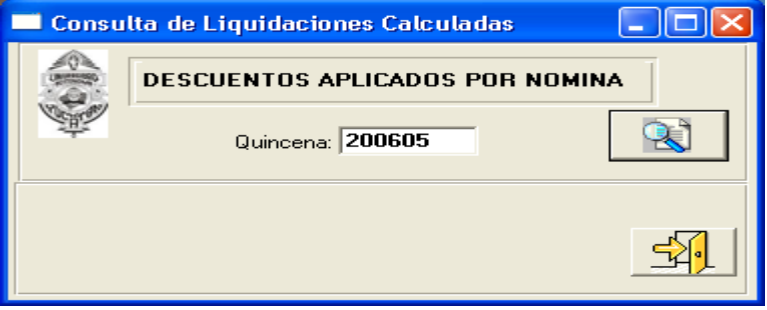

Se teclea la quincena que se quiera consultar y se da clic en botón de buscar,

, al terminar de realizar la búsqueda de la quincena solicitada se despliega el siguiente reporte. La información de este reporte contiene la siguiente información: *Clave del empleado, Nombre del empleado, importe a descontar quincenalmente, Importe Original de la deuda, Saldo de la Deuda y vigencia, es decir si fue eventual o esta vigente el descuento repetitivo*

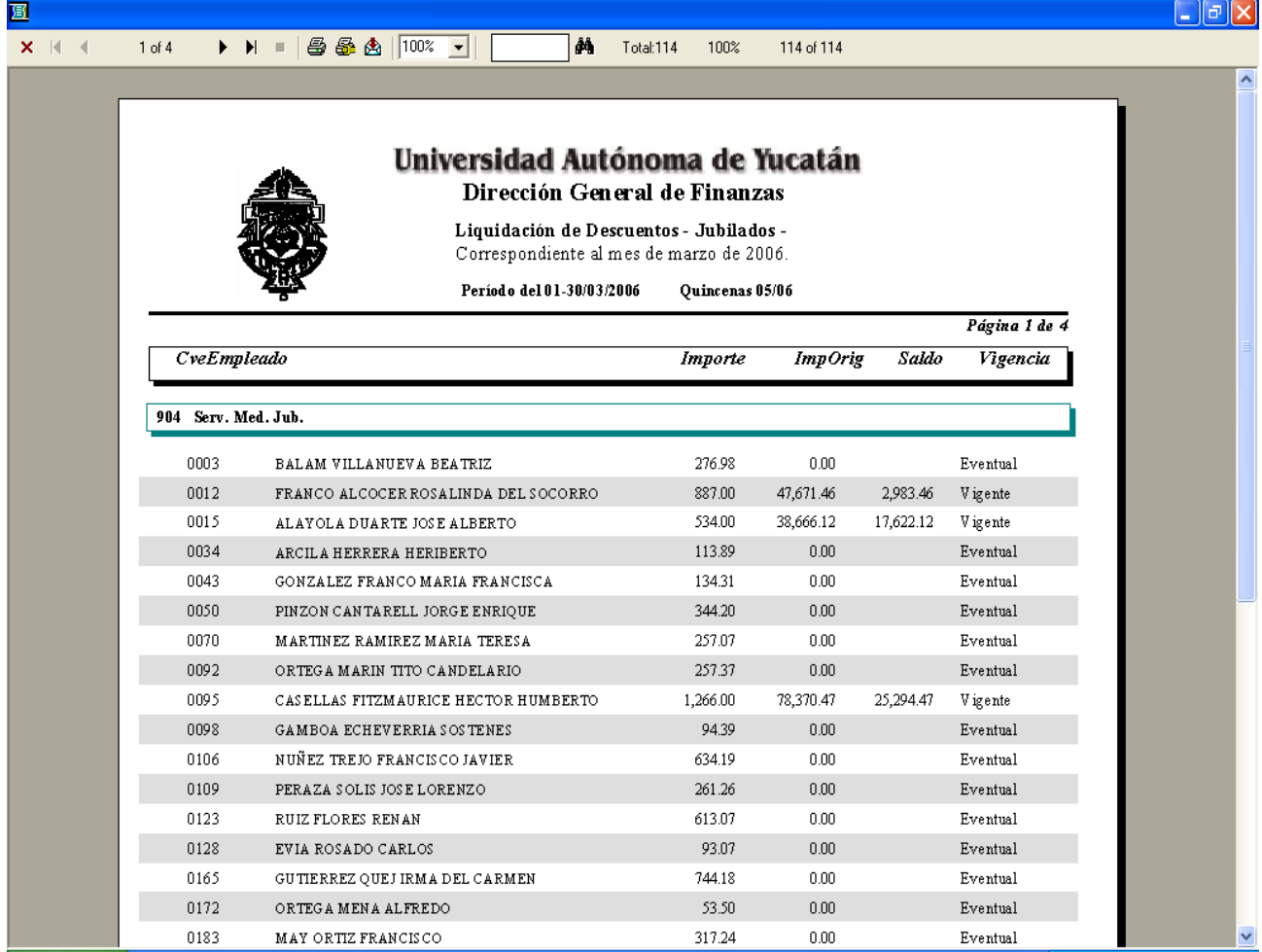